# ىلع ةقث نود دعب نع لوصولا رشن نيوكت نمآلا ةيامحلا رادج

## تايوتحملا

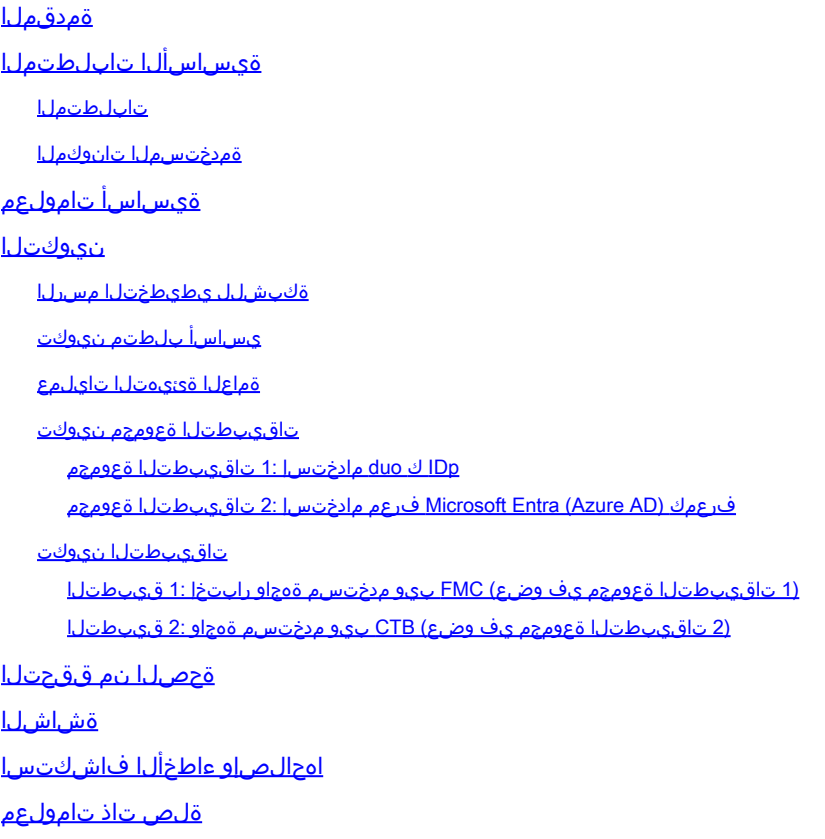

## ةمدقملا

رادج ىلع Trust Zero ىلإ ةقث نودب دعب نع لوصولا رشن نيوكت ةيلمع دنتسملا اذه فصي .نمآ ةيامح

## ةيساسألا تابلطتملا

تابلطتملا

:ةيلاتلا عيضاوملاب ةفرعم كيدل نوكت نأب Cisco يصوت

- (FMC (Firepower ةرادإ زكرم •
- ةيساسألا ZTNA ةفرعم •
- (SAML (يساسألا نامألا ديكأت زييمت ةغل ةفرعم •

ةمدختسملا تانوكملا

:ةيلاتلا جماربلا تارادصإ ىلإ دنتسملا اذه يف ةدراولا تامولعملا دنتست

- Secure Firewall، رادصإلا 7.4.1
- 7.4.1 رادصإلا ،(FMC (Firepower ةرادإ زكرم •
- (IdP (ةيوه رفومك Duo•
- P فرعمك (AD Azure مساب اقباس فورعملا) Entra Microsoft فرعم •

.ةصاخ ةيلمعم ةئيب يف ةدوجوملI ةزهجألI نم دنتسملI اذه يف ةدراولI تامولعملI ءاشنإ مت تناك اذإ .(يضارتفا) حوسمم نيوكتب دنتسملI اذه يف ةمدختسُملI ةزهجألI عيمج تأدب .رمأ يأل لمتحملا ريثأتلل كمهف نم دكأتف ،ليغشتلا ديق كتكبش

# ةيساسأ تامولعم

ZTNA .)ZTNA (ةقث نودب ةكبشلا ىلإ لوصولا ئدابم ىلإ ةقث نودب لوصولا ةزيم دنتست ىلإ لوصو قح ليقأ جذومنلا حنمي .ةينمضلا ةقثلا قلازإ يلإ ي دؤي يرفص ةقث نامأ جذومن يه قح حنم مت اذإ رطخلا لييلحت دعبو ،بلطلا قايس ،مدختسملا نم ققحتلا دعب زايتمالا .لوصول|

:يه ZTNA ل ةيلاحلا دودحلاو تابلطتملا

- 7.4.0+ رادصإلا FMC لبق نم رادملا 7.4.0+ رادصإلا نمآلا ةيامحلا رادج ىلع موعدم (4200 Firepower ةلسلس)
- عيمج) +7.4.1 رادصإلJ FMC لٻق نم رادملI +7.4.1 رادصإلI نمالI ةيامحلI رادج ىلع موعدم (يرخألI ةيساس|ألI ةمظنألI
- ءانثتسإ بلطتت يتلا تاهويرانيسلا .ةموعدملا يه طقف (HTTPS (بيولا تاقيبطت ةموعدم ريغ ريفشتلا كف
- طقف IDps SAML معدي •
- دعب نع لوصولل ةماعلا DNS تاثيدحت ءارجإ مزلي •
- ةموعدم ريغ 46NAT و 64NAT و 66NAT تاهويرانيس .موعدم ريغ 6IPv•
- 3 Snort جمانرب نيكمت ةلاح يف طقف ديدهتلا دض عافدلا ىلع ةزيملا رفوتت •
- يبسن راسم ةيمحملا بيو تاقيبطت يف ةيبعشتلا تاطابترالا ةفاكل نوكي نأ بجي •
- نزاوم فJرخ وا يرهاظ فـيضم ىلء لمءت يتJJ قيمحملI بيو تاقيبطت مدختست نا بجي يلخادلاو يجراخلا URL ناونع سفن يلخادلا ليمحتلا
- ةيدرفلا عاضوألا تاعومجم يف اهمعد متي ال •
- HTTP فيضم سأر ةحص نم ققحتلا نيكمت مت يتلا تاقيبطتلا ىلع موعدم ريغ مراص لكشب
- سار ىلع ءانب ىوتحملا مدخيو ةددعتم تاقيبطت فـيضتسي قيبطتلا مداخ ناك اذإ URL ناونع قباطتي نأ بجيف ،Hello Client TLS ةلاسر يف (SNI (مداخلا مسا ةراشإ

قيبطتلا كلذب ةصاخلا SNI عم رفص ةقثلا قيبطت نيوكتل يجراخلا

- هجوملا عضولا يف طقف موعدم •
- (مييقتلا عضو يف لمعي ال) يكذ صيخرت رفوت مزلي •

ةيامحلا رادج يف ةقث نودب لوصولاا لوح ليصافتلاو تامولءملا نم ديزم يلء لوصحلل [7.4. رادصإلا ،Cisco نم نمآلا ةيامحلا رادج ةرادإ زكرم زاهج نيوكت ليلد](/content/en/us/td/docs/security/secure-firewall/management-center/device-config/740/management-center-device-config-74/ztap.html) ىلإ عجرا ،نمآلا

### نىوكتل

.ZTNA ل "دعب نع لوصولا" رشن ىلع دنتسملا اذه زكري

(UI) بيولا مدختسم تاهجاو ىل| لوصول| نيديعبل| نومدختسمل| بلطتي ،ويرانيسل| اذه يف اهتفاضتسإ متي يتلا (CTB (Cisco تانايب عبتت تانايب طيسوو FMC رابتخاب ةصاخلا Duo :نيفلتخم نيفرعم ةطساوب تاقيبطتلا هذه ىلإ لوصولا حنم متي .نمآ ةيامح رادج فلخ .يلاتلا ططخملا يف حضوم وه امك ،يلاوتلا يلع Microsoft Entra ID و

ةكبشلل يطيطختلا مسرلا

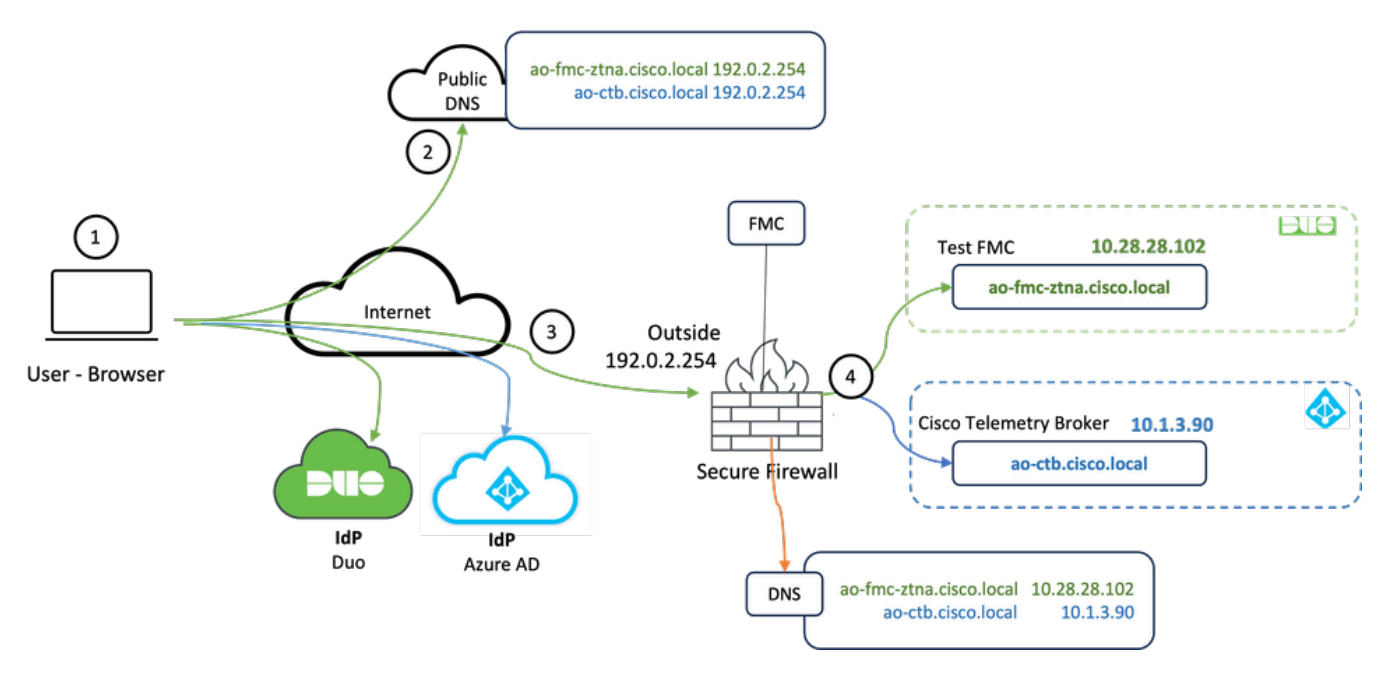

ايجولوبوطلا ططخم

- رادج فJرخ ةفاضتسملI تاقيپٻطتلI علاإ لوصولI ىلإ نيديءبلI نومدختسملI جاتحي .1 .نمآلا ةيامحلا
- .ةماعلا DNS مداوخ ي ف DNS لاخدإ ىلع قيب طت لك يوتحي نأ بجي .2
- .ةيجراخلا نمآلا ةيامحلا رادج ةهجاوب صاخلا IP ناونع ىلإ هذه تاقيبطتلا ءامسأ لح بجي 3.
- مدختسم لك قداصيو تاقيبطتلل ةيقيقحلا IP نيوانع ىلإ نمآلا ةيامحلا رادج لح متي 4. .SAML ةقداصم مادختساب قيبطت لك ىلع

يساسأ بلطتم نيوكت

(DNS (لاجملا مسا مداخو (IDp (ةيوهلا رفوم

- Duo لثم (IDp) SAML ةيوه رفوم يف تاقيبطتلI تاعومجم وا تاقيبطتلI نيوكت بجي .تافرعمك Entra Microsoft فرعمو Duo مادختسإ متي ،لاثملا اذه يف .AD Azure وأ OKTA وأ
- نيوكت دنع IdPs ةطساوب اهؤاشنإ مت يتال فيرعتال تانايبو ةداهشلا مادختسإ متي نمآلا ةيامحلا رادج ىلع قيبطتلا

ةيجراخلاو ةيلخادلا DNS مداوخ

- ل|خدإ ىلع (دعب نع نومدختسمل| اهمدختسي يتل|) ةيجراخل| DNS مداوخ يوتحت ن| بجي • ةهجاولل IP ناونع جراخ نمآلا ةيامحلا رادج ىلإ لحت نأو ،تاقيبطتلاب صاخلا FQDN
- لاخدإ ىلع (نمآلا ةيامحلا رادج لبق نم ةمدختسملا) ةيلخادلا DNS مداوخ يوتحت نأ بجي قيبطتلل يقيقحلا IP ناونع ىلإ لحت نأو ،تاقيبطتلاب صاخلا FQDN

تاداهشلا

:ZTNA جهن نيوكتل ةبولطم ةيلاتلا تاداهشلا

- .تاقيبطتلا عيملتل نمآلا ةيامحلا رادج ةطساوب مدختست :ليكولا/ةيوهلا ةداهش لدب فرح ةداهشلا هذه نوكت نأ بجي .(SP (SAML ةمدخ رفومك انه نمآلا ةيامحلا رادج لمعي ةداهش) ةصاخلا تاقيبطتلل FQDN قباطت (SAN (عوضوملل ليدب مسا ةداهش وأ (ةقداصملا لبق ام ةلحرم يف ةصاخلا تاقيبطتلا عيمج لثمت ةكرتشم
- قيبطت ةعومجم وا قيبطت لكل ةداهش ةقداصملل مدختسملا فرعملا رفوي :IDp ةداهش • ةيامحلا رادج نيمأت متي ىتح ةداهشلا هذه نيوكت بجي .ةفرعم ةعومجمل اذه فيرعت مت اذإ) ةدراولا SAML تاديكأت ىلع IDp عيقوت نم ققحتلا نكمي (اهلمكأب تاقيبطتلا ةعومجمل ةداهشلا سفن مادختسإ متي ،تاقيبطت
- مدختسملا نم ةرفشملا تانايبلا رورم ةكرح ريفشت كف مزلي :قيبطتلا ةداهش ةلس لس ةفاض| بجي ،يلاتلابابو ،نمآلا ةيامحلا رادج ةطساوب قي بطتلا يلإ ديءبلا .نمآلا ةيامحلا رادج ىلإ قيبطت لكل صاخلا حاتفملاو تاداهشلا

ةماعلا ةئىەتلا تايلمع

:ةيلاتلا تاوطخلا ذيفنتب مق ،ديدج ةيرفص ةقث قيبطت نيوكتل

- قوف رقناو ةقثال مادعنا قيبطت < لوصولا يف مكحتال < تاسايسلا يال لقتنا 1. .ةسايس ةفاضإ
- :ةبولطملا لوقحلا لمكأ 2.

.ةسايسلا فصوو مسا لخدأ :ماع (أ

عافدلا ةرابع ةهجاو ىلإ هلح بجيو DNS ىلإ هتفاضإ متت يذلا مسالا وه اذه :لاجملا مسا (ب .تاقيبطتلا ىلإ لوصولا متي ثيح نم ديدهتلا نع

تاقيبطتلا عيمجل ACS ل URL ناونع ءاشنإل لاجملا مسا مادختسإ متي :ةظحالم .تاقيبطت ةعومجم يف ةصاخلا

لبق ام ةلحرم يف ةصاخلا تاقيبطتلا عيمج لثمت ةماع ةداهش هذه :ةيوهلا ةداهش (ج .ةقداصملا

يتلا (SAN) ليدبال عوضوملا مسا ةداهش وأ لدب فرح ةداهشلا هذه نوكت نأ بجي :ةظحالم ﴿ .ةصاخلا تاقيبطتلاب صاخلا FQDN قباطت

ميظنت اهلالخ نم متي يتلا لخادلا و /وأ هيجراخلا قطانملا رايتخإ :هينمالا قطانملا (د .هصاخلا تاقيبطتلا

.صاخ قيبطت لكل عمجتلا اذه نم ديرف ذفنم صيصخت متي :ةيملاعلا ذفانملا عمجت (ه

عضخت ةصاخلا تاقييبطتل ا تناك اذإ ام ددح:(يرايتخإ) نيمأتلا مكحت رصانع (و .شيېتفتلل

:ةيلاتلا تامولعملا لاخدإ مت ،اذه نيوكتلا جذومن يف

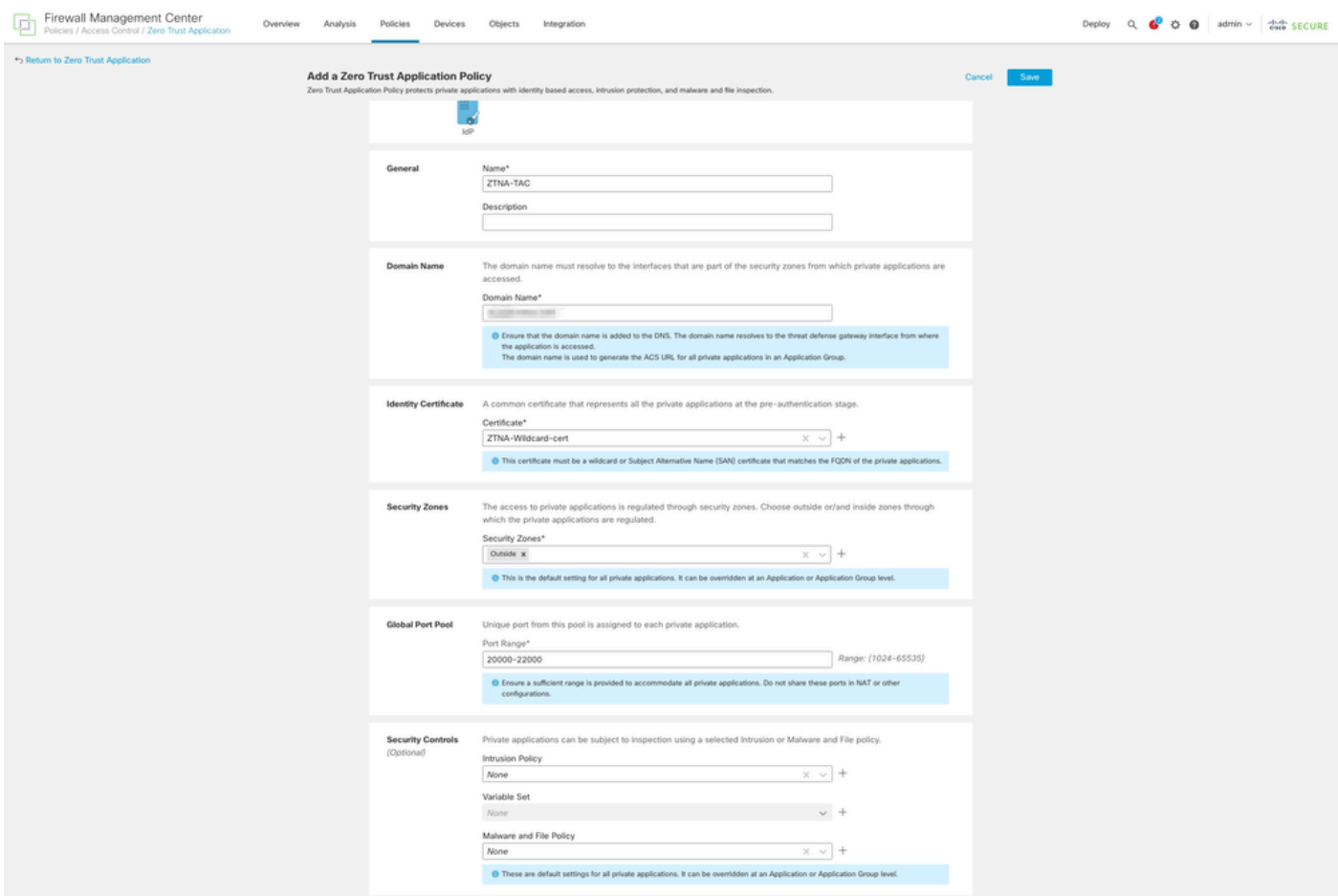

FQDN ةقباطمل لدب فرح ةداهش يه ةلاحلا هذه يف ةمدختسملا ليكولا/ةيوهلا ةداهش :ةصاخلا تاقيبطتلل

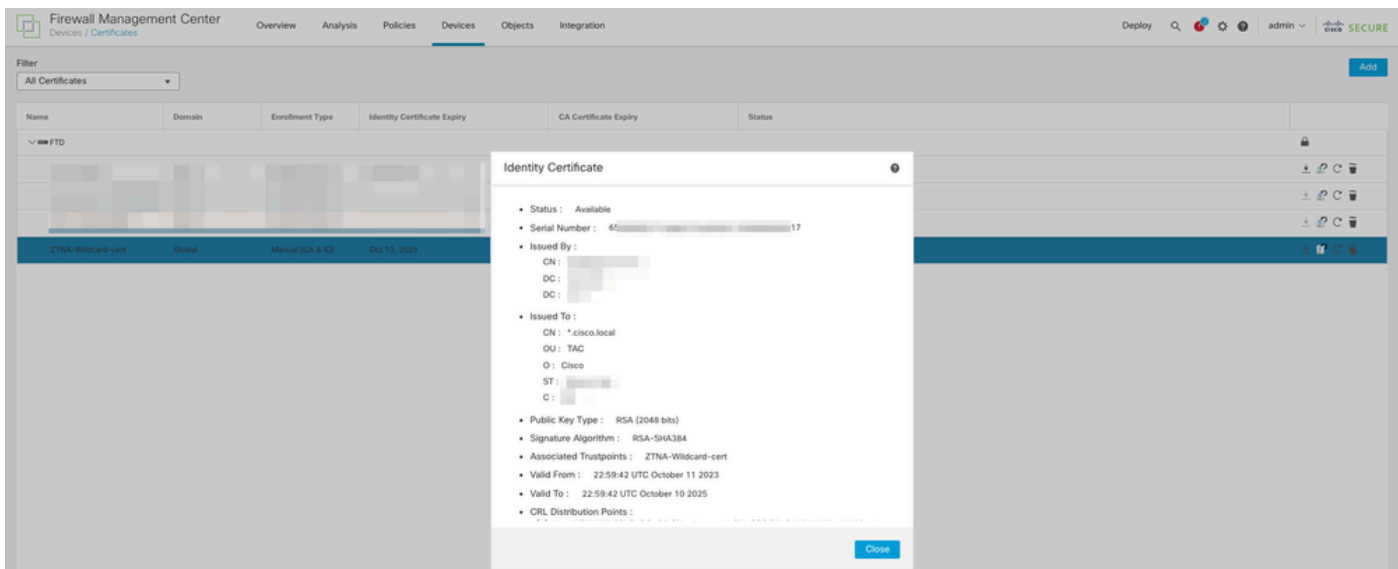

- .ةسايسلا ظفحا 3.
- :ةديدج تاقيبطت وأ/و ةديدج تاقيبطت تاعومجم ءاشنإب مق 4.
	- ةهجاولI ىلإ لوصولاو SAML ةقداصم ەب صاخ بيو قيېطت تاقيېطتلI دحI ددحي .تافلملا تاسايسو ةراضلا جماربلا لاصتاو
	- ةكرتشم تادادعإ ةكراشمو ةددعتم تاقيبطت عيمجتب تاقيبطتلا ةعومجم كل حمست .نامألا يف مكحتلا تادادعإو ةهجاولا ىلإ لوصولاو SAML ةقداصم لثم

امهدحأ :نيفاتخم نيقي التخم ني قيب مستقام التاقي بيت التوقيق من ني الشمال الذه ي ف دارملا قيبطتلل رخآلاو (UI Web FMC رابتخإ) Duo ةطساوب هتقداصم دارملا قيبطتلل هتقداصم ةطساوب فرعم Microsoft Entra (CTB Web UI).

تاقيبطتلا ةعومجم نيوكت

IDp ك duo مادختسإ 1: تاقيبطتلا ةعومجم

(SP (SAML ةمدخ رفوم فيرعت تانايبل يلاتلا قوف رقناو تاقيبطتلا ةعومجم مسا لخدأ .أ .اهضرع بولطملا

#### **Add Application Group**

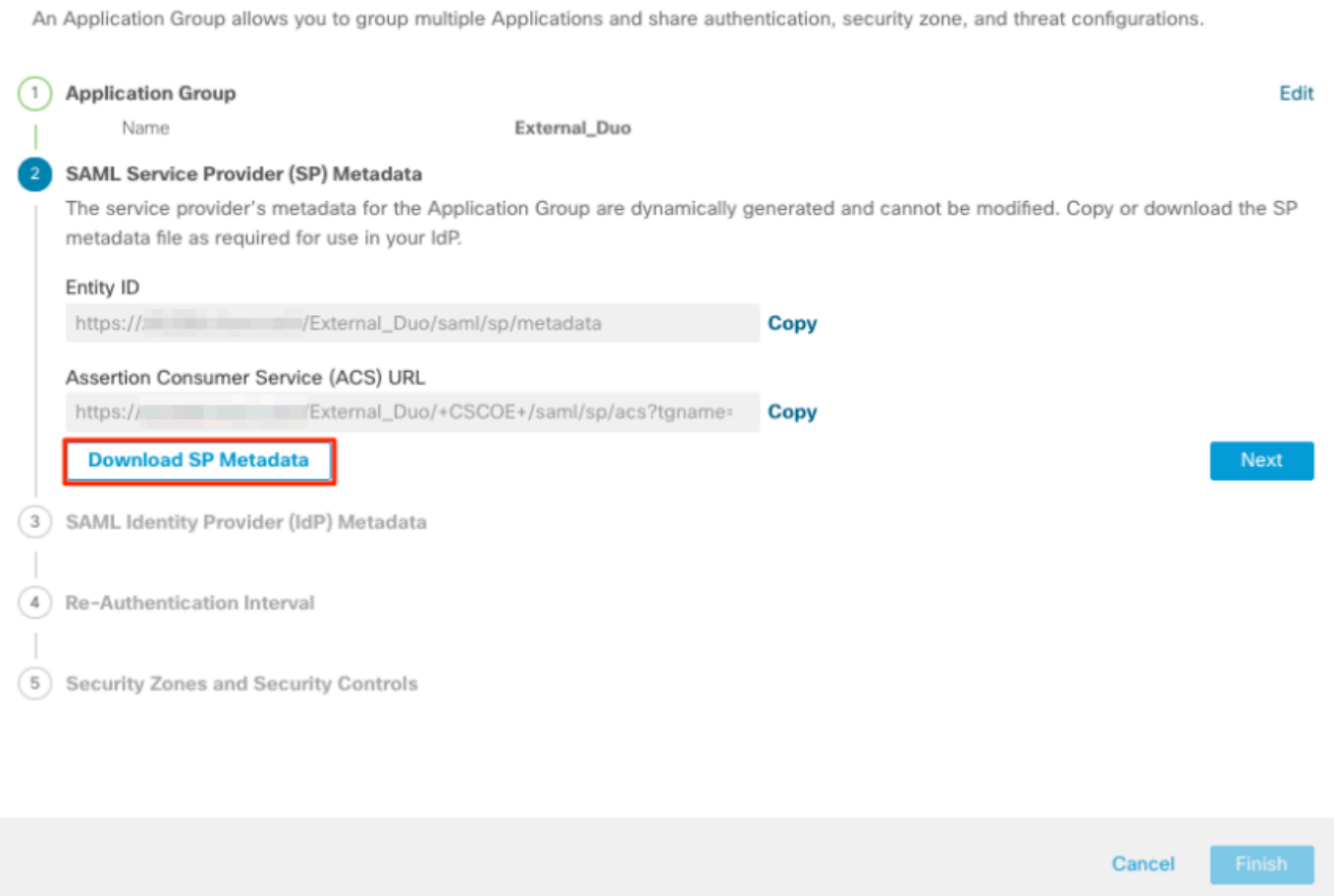

SSO SAML قيبطت نيوكتب مقو IdP ىلإ لقتنا ،SP SAML فيرعت تانايب ضرع درجمب .ب .ديدج

.قيبطت ةيامح < تاقيبطت ىلإ لقتناو ةيئانثلا ىلإ لوخدلا لجس .ج

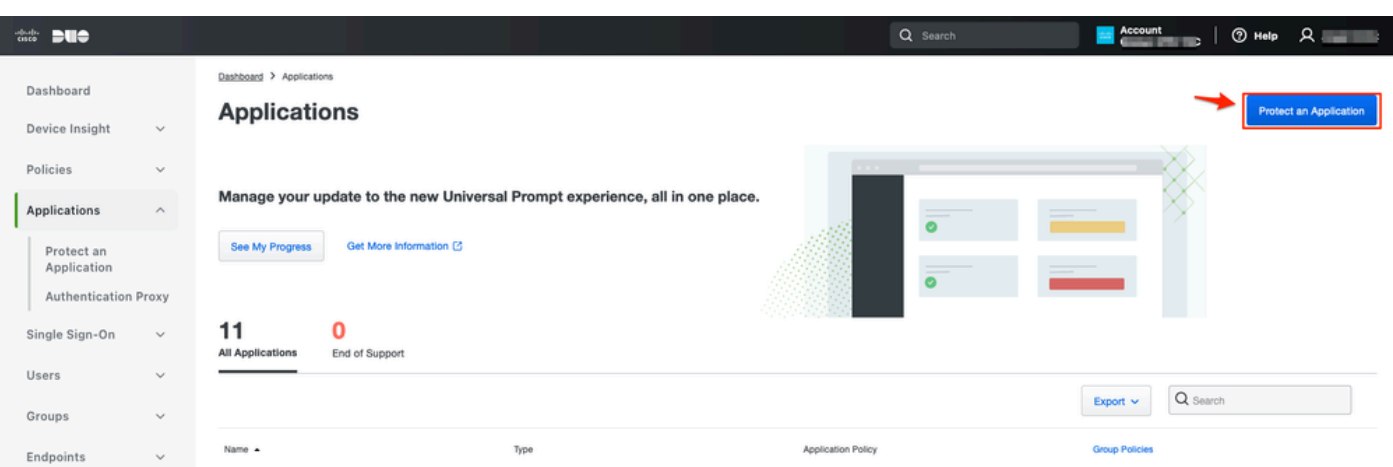

 $\bullet \times$ 

.ةيامح قوف رقناو ماع SAML ةمدخ رفوم نع ثحبا .د

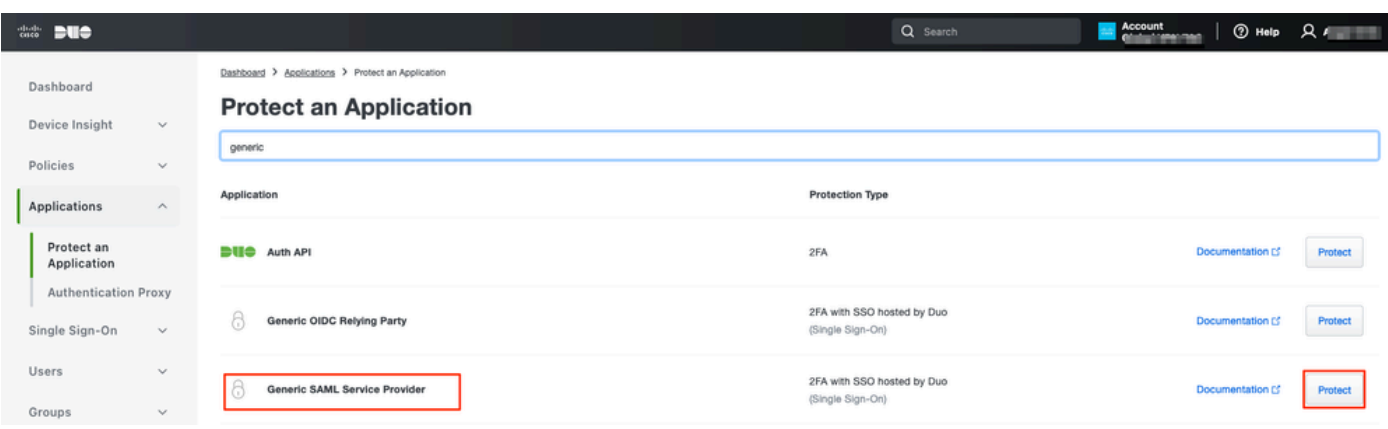

رادج ېلع نېوكټلا ةعٻاتمل بولطم وه امك IDp نم SAML فېرعت تانايٻو ةداهشلا لېزنت .ه .نمآلI ةيامحلI

ت|قيبطت ةعومجم نم (ACS) ةدكؤمل| ءالمعل| ةمدخو ن|يكل| فرعم ب ص|خل| URL ناونع لخدأ .f .<br>A). مَوطْخِلا يَفْ اهؤاشنإ متَ) ZTNA

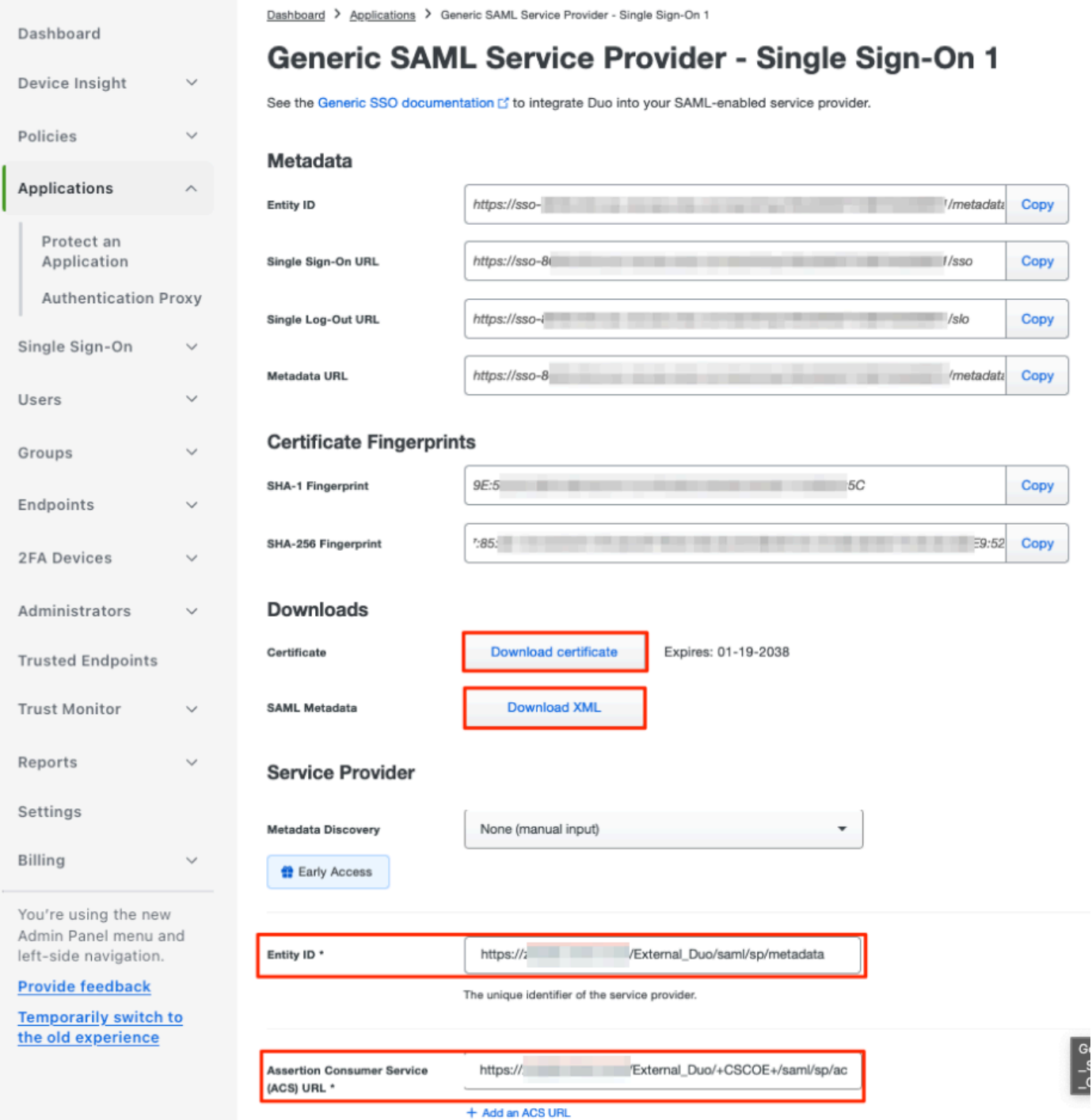

قيبطتل| ىل| لوصول| قىح نم|و ةص|خل| كت|بلطتمل اقفو قيبطتل| ريرحتب مق .ز<br>ظفح قوف رقن|و طقف نيدوصقمل| نيمدختسملل

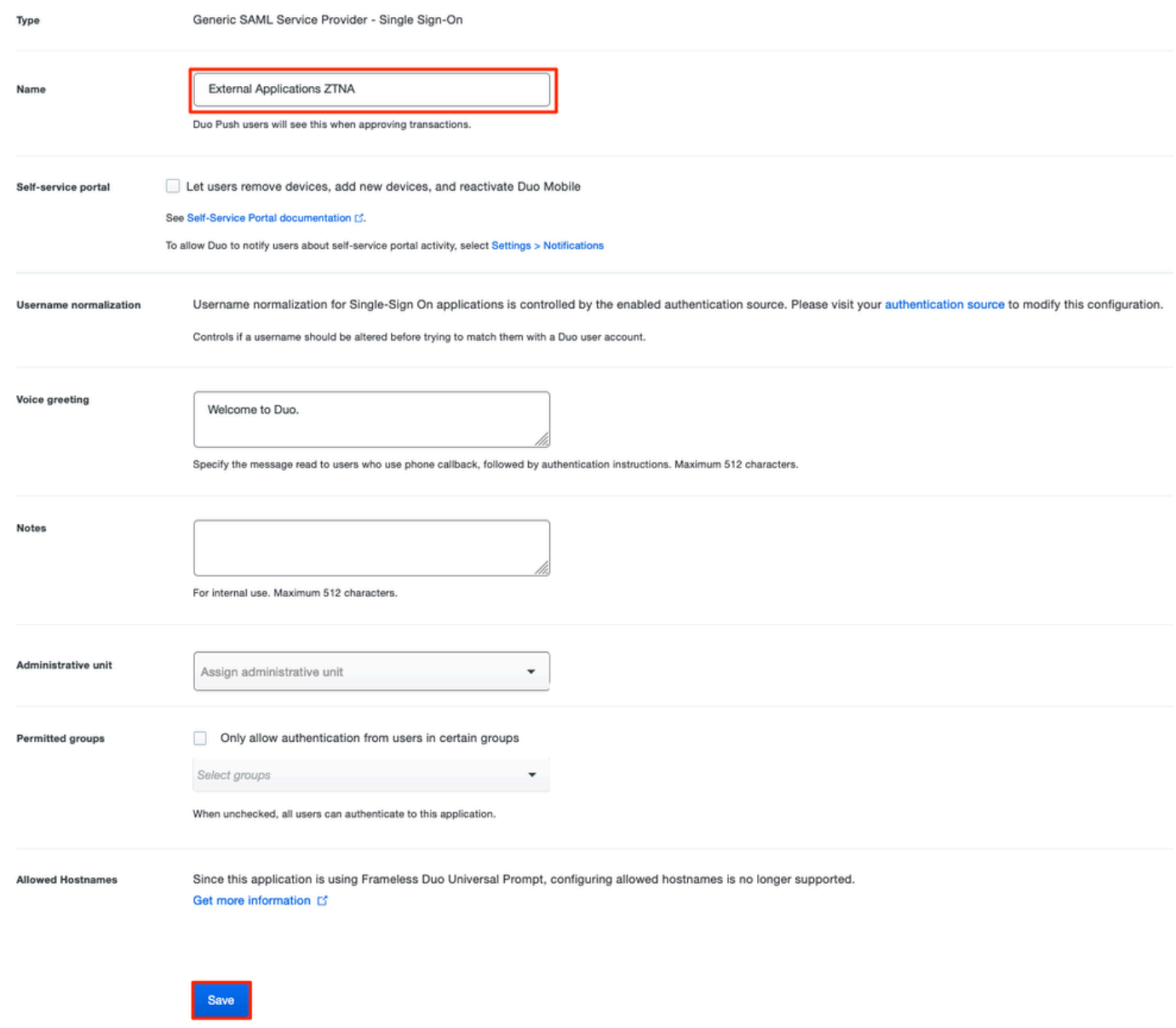

h. ان ي جان جست جن جن جي جي جي جي SAML IDp إلى المرم لوّيت ن b. I.<br>ان م اهلي زنت مت يت ل التاف لمل ا مادخت س اب IdP.

An Application Group allows you to group multiple Applications and share authentication, security zone, and threat configurations.

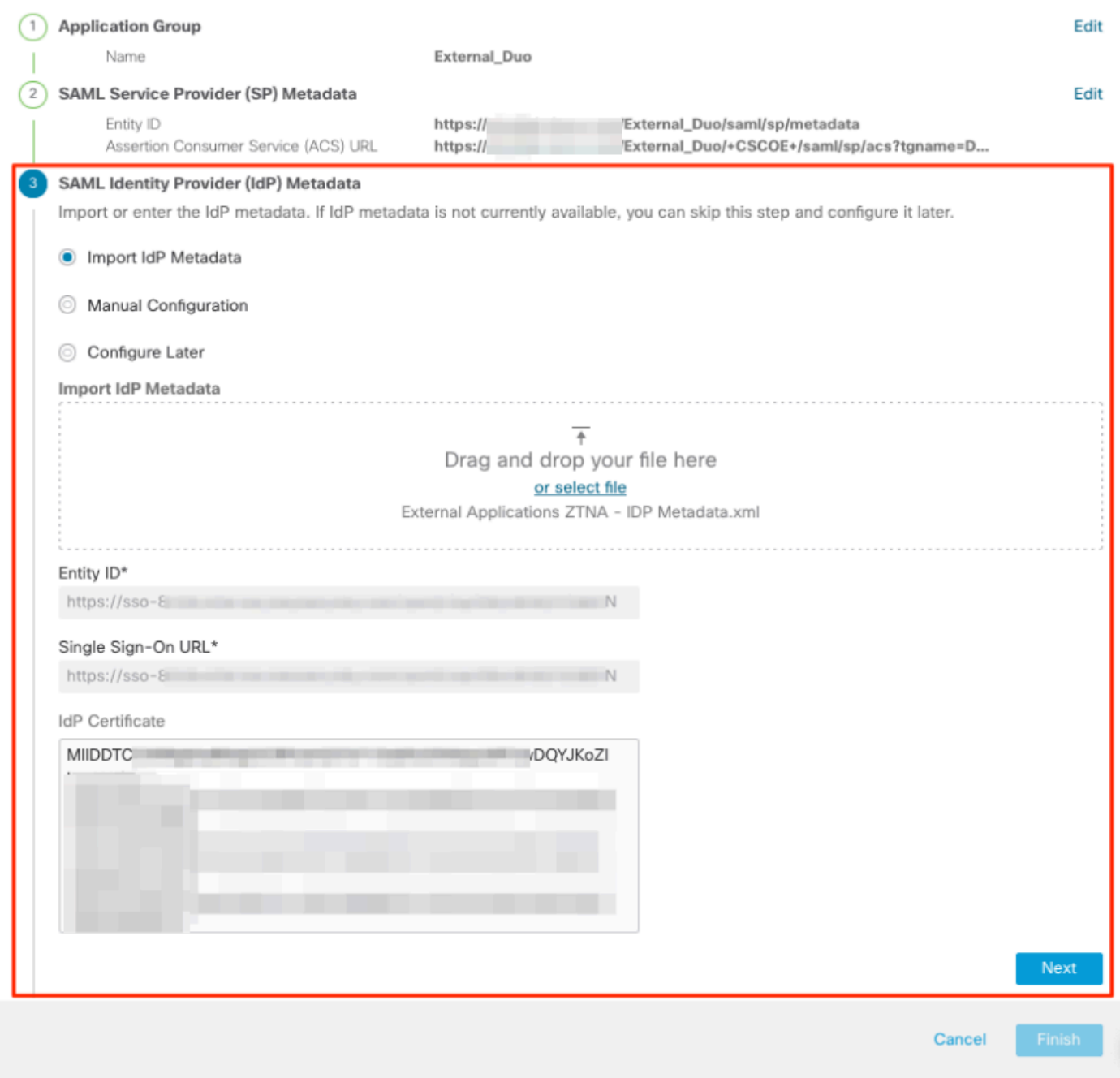

عجار .كتابلطتمل اقبط مكحت نمأو لصاف reauthentication ل تالكشو كارذ دعب تقطقط .انأ<br>عامنإ قوف رقناو صخلملا نيوكت .

#### **Add Application Group**

An Application Group allows you to group multiple Applications and share authentication, security zone, and threat configurations.

 $\bullet \times$ 

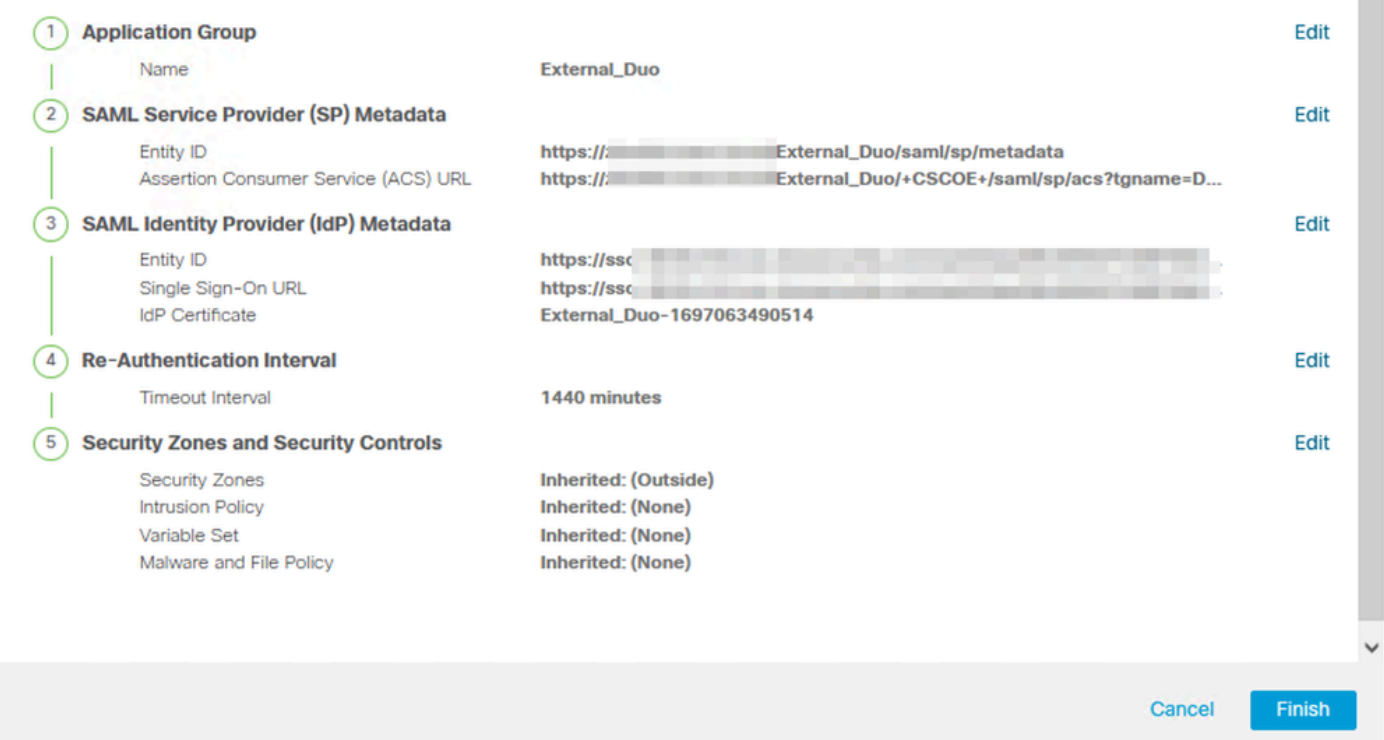

فرعمك (AD Azure (Entra Microsoft فرعم مادختسإ 2: تاقيبطتلا ةعومجم

(SP (SAML ةمدخ رفوم فيرعت تانايبل يلاتلا قوف رقناو تاقيبطتلا ةعومجم مسا لخدأ .أ .اهضرع بولطملا

#### **Add Application Group**

An Application Group allows you to group multiple Applications and share authentication, security zone, and threat configurations.

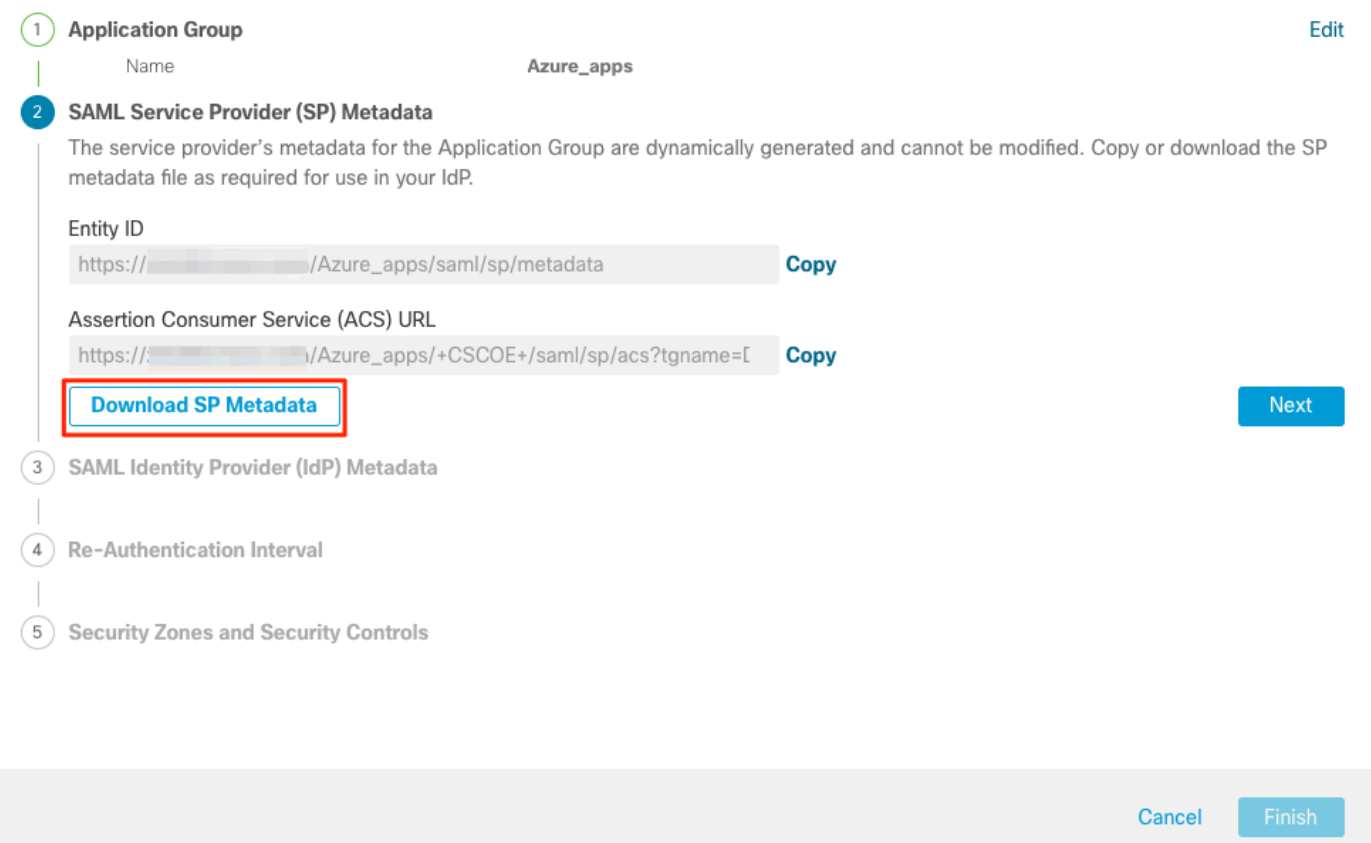

SSO SAML قيبطت نيوكتب مقو IdP ىلإ لقتنا ،SP SAML فيرعت تانايب ضرع درجمب .ب .ديدج

.ديدج قيېطت < Enterprise تاقيٻطت ىلإ لقتناو Microsoft Azure ىلإ لوخدلا لجس .ج

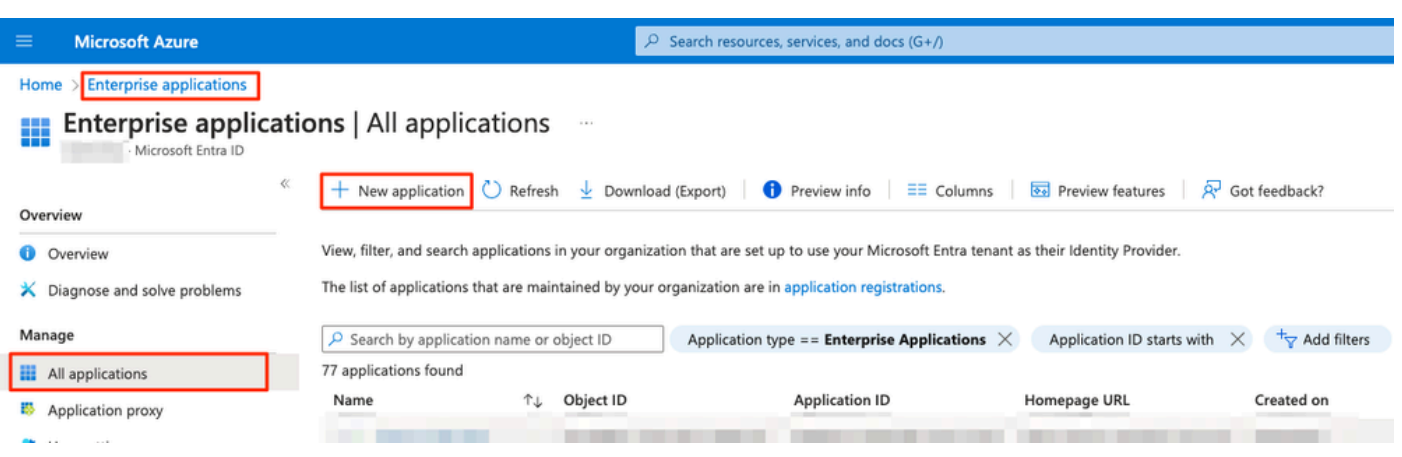

 $\bullet \times$ 

ءاشنإ < قيبطتلا مسا لخدأ < صاخلا كقيبطت ءاشنإ قوف رقنا .د

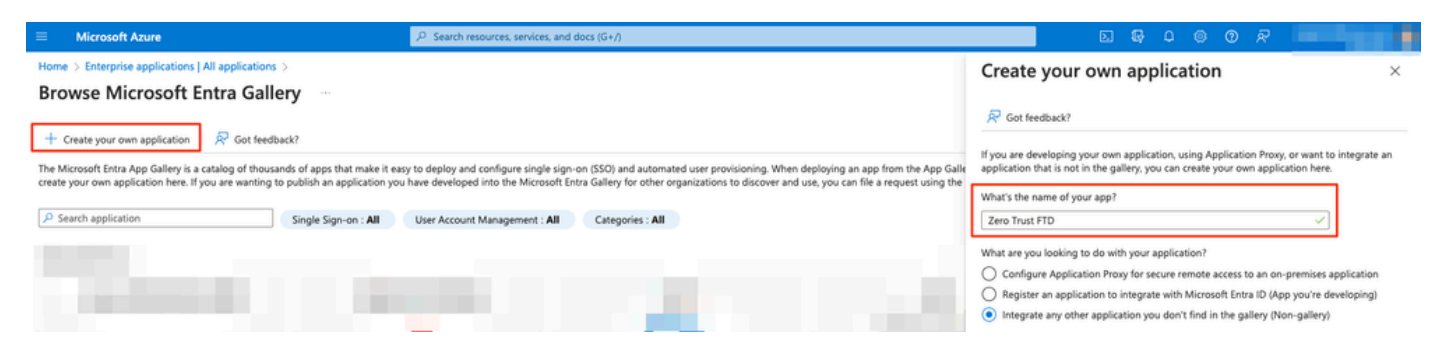

وأ/و نيمدختسملI فيرعتل تاعومجمو نيمدختسم نييعت قوف رقناو قيبطتلI حتفI .ه .قيبطتلا ىلإ لوصولاب اهل حومسملا تاعومجملا

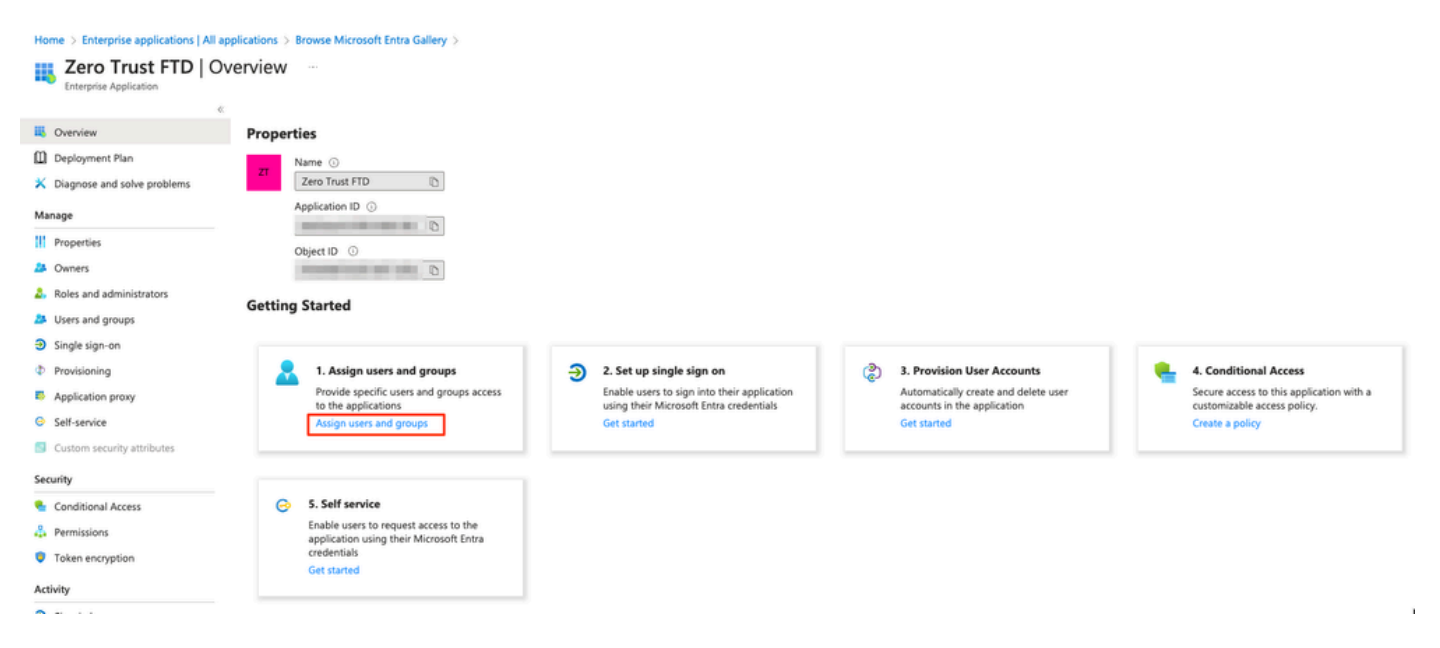

.نييءت < ةيرورضJل تاعومجمل|/نيمدختسمل| ديدحت < ةعومجم/مدختسم ةفاض| قوف رقن| .و .يداحألا لوخدلا ليجست قوف رقنا ،ةحيحصلا تاعومجملا/نيمدختسملا نييعت درجمب

Home > Enterprise applications | All applications > Browse Microsoft Entra Gallery > Zero Trust FTD

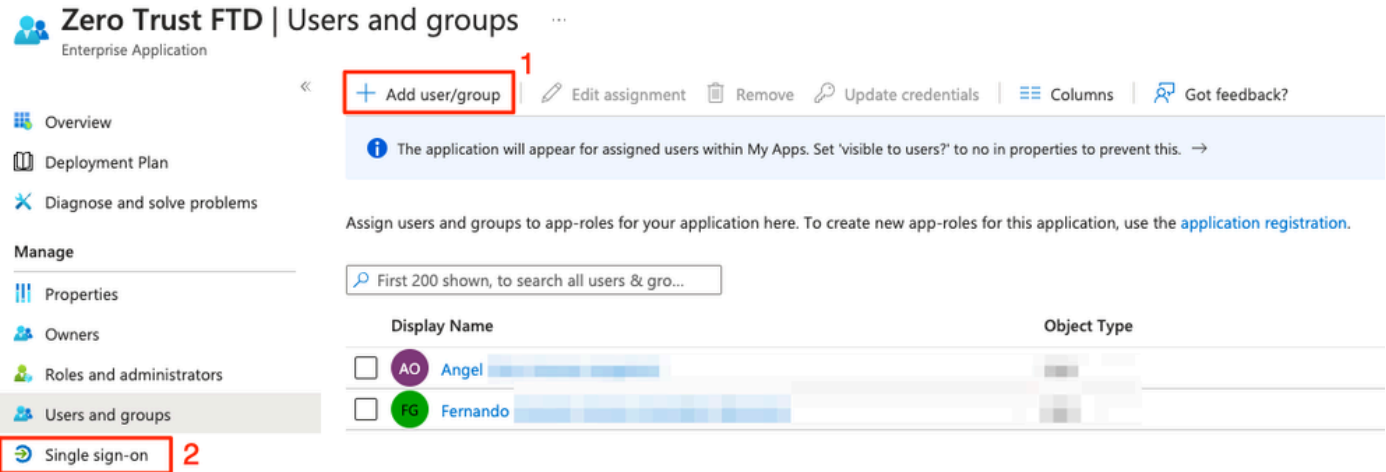

### .SAML ىلع رقنا ،يداحألا لوخدلا ليجست مسق يف ةدحاو ةرم .g

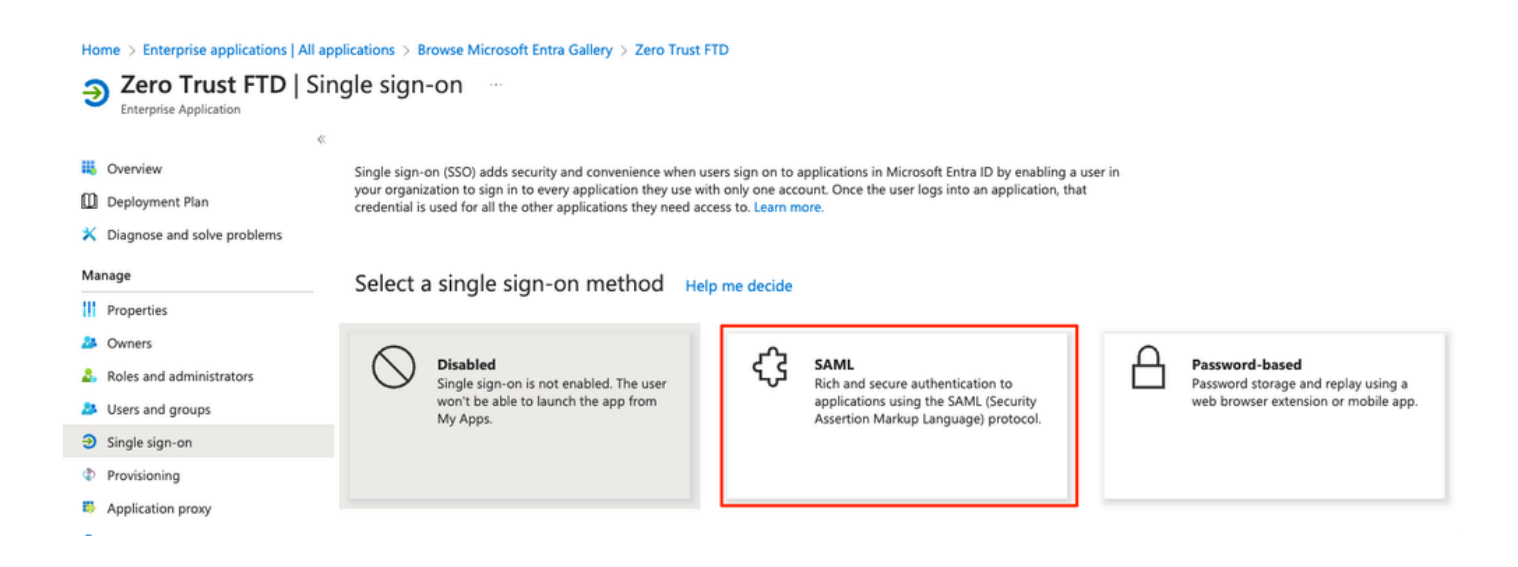

رادج) ةمدخلا دوزم نم هليزنت مت يذلا XML فلم ددحو فيرعتلا تانايب فلم ليمحت قوف رقنا نم (ACS) ةدكؤملا كل0تسملI ةمدخل URL ناونعو ةدحولI فرعم ايودي لخدأ وأ (نمآلI ةيامحلI .(A ةوطخلا يف اهؤاشنإ مت) ZTNA تاقيبطت ةعومجم

يدرف لكشب ةداهشلا ليزنت وأ داحتالا فيرعت تانايبل XML ليزنت نم دكأت :ةظحالم لوخدلا ليجستل URL نيوانع) IDp تافرعم نم SAML فيرعت تانايب خسنو (64 ةدعاق) ىلع نيوكتلا ةعباتمل ةبولطم هذه نإ ثيح (Microsoft Entra تافرعمو جورخلا ليجستو .نمآلا ةيامحلا رادج

#### Home > Enterprise applications | All applications > Zero Trust FTD

#### Zero Trust FTD | SAML-based Sign-on  $\sim$

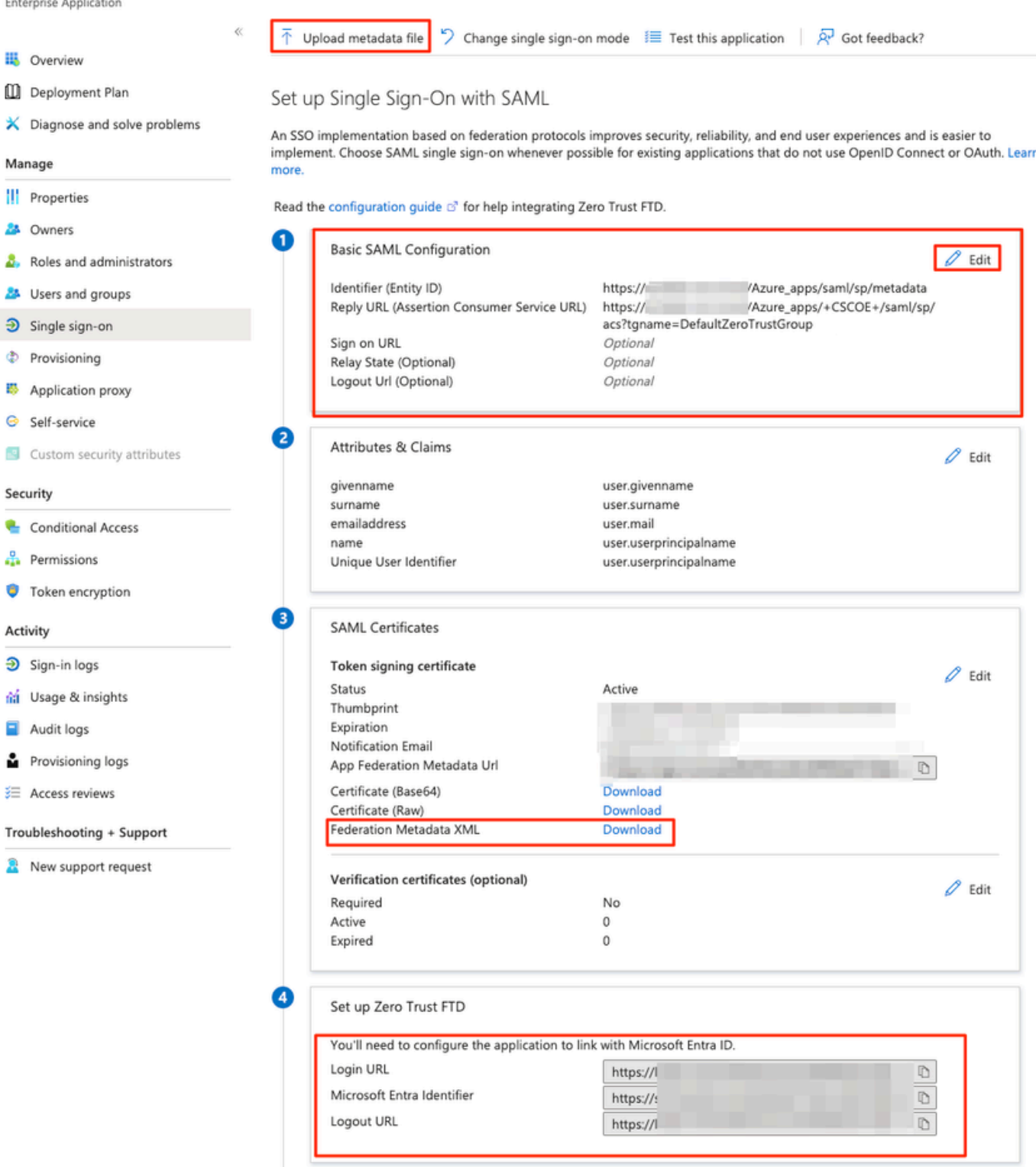

تاقيبطتلا ةعومجم ىلإ IDp SAML فيرعت تانايب داريتساب مقو FMC ىلإ ىرخأ ةرم لقتنا .i تانايبلا لاخدإب مق وأ IdP نم هليزنت مت يذلا فيرعتلا تانايب فلم مادختساب 2، .ايودي ةبولطملا

#### **Add Application Group**

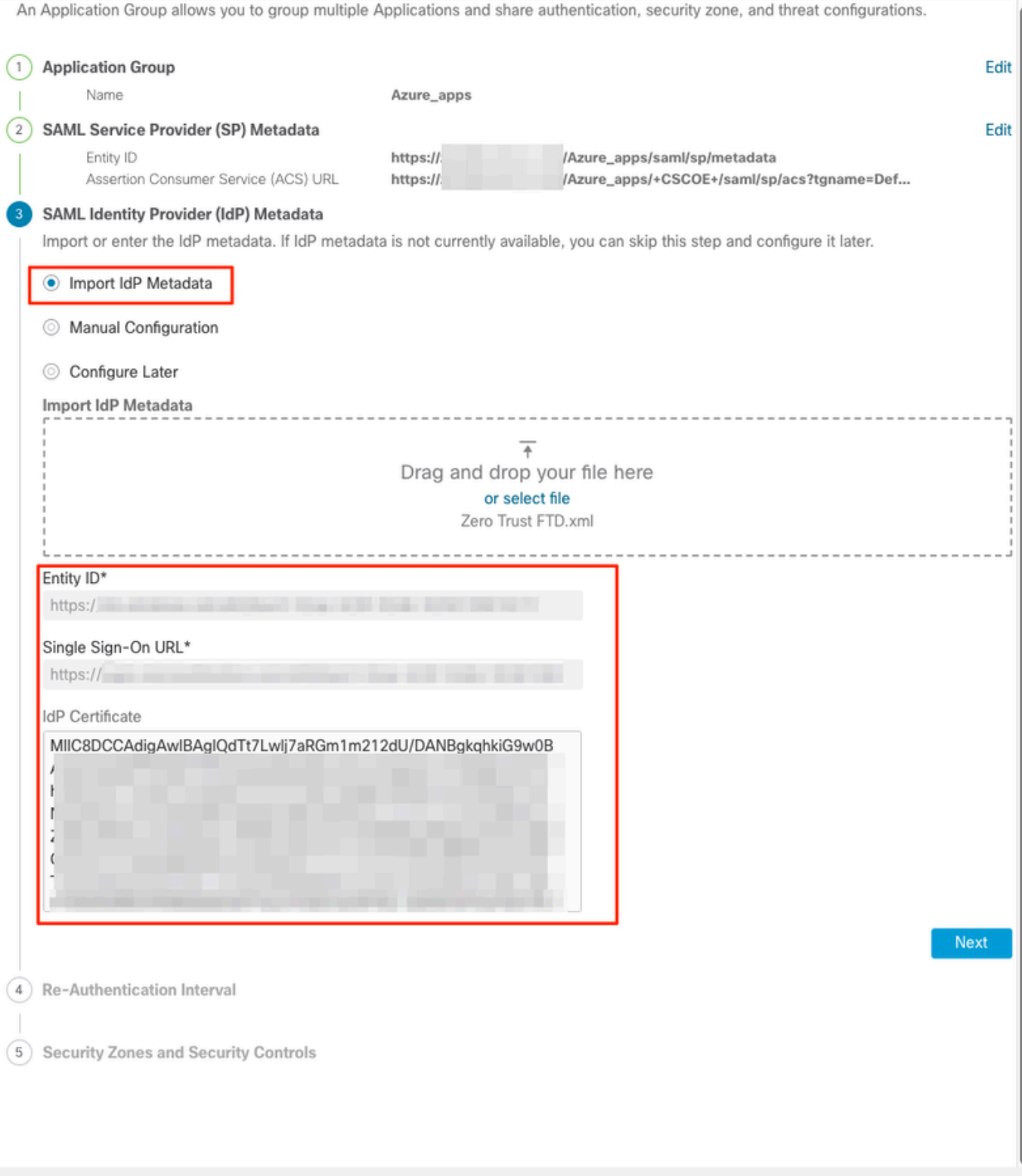

عجار .كت|بلطتمل اقبط مكحت نمأو لصاف reauthentication ل| تالكشو كلذ دعب تقطقط .ي ۔<br>.ءاہن∣ قوف رقناو صخلملا نيوكت

Cancel

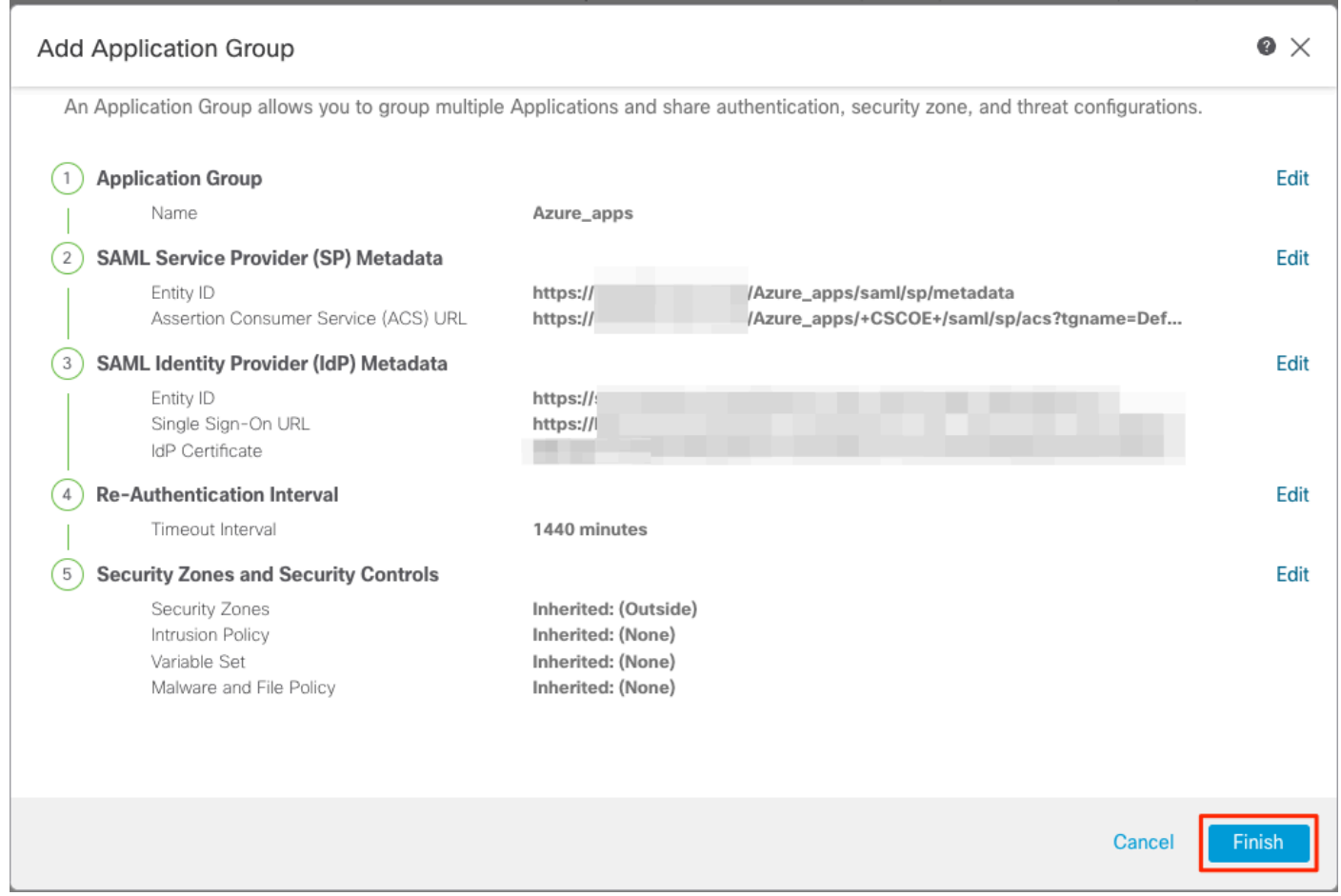

### ت|قيبطتل| نيوكت

يتلا تاقيبطتلا ديدحتل قيبطت ةفاضإ قوف رقنا ،تاقيبطتل تاعومجم ءاشنإ دعب نآلI .دعب نع اهيلإ لوصولاو اهتيامح بجي

:قيبطتلا تادادعإ لخدأ 1.

.هنيوكت مت يذلا قيبطتلا فرعم :قيبطتلا مسا (أ

.ةيجراخلا/ةماعلا DNS تالجس يف قيبطتلل روشنملا URL ناونع :يجراخلا URL ناونع (ب .دعب نع قيبطتلا ىلإ لوصولل مدختسملا URL ناونع وه اذه

ناونع وه اذه .قيبطتلاب صاخلا ةكبشلل IP وأ يقيقحلا FQDN :قيبطتلل URL ناونع (c .قيب طتل| ىل| لوصولل نمآل| ةيامحل| رادج ةطس|وب مدختسمل| URL

.يضارتفا لكشب قيبطتلل URL ناونعك يجراخلا URL ناونع مادختسإ متي :ةظحالم .قيبطتلل فلتخم URL ناونع ديدحتل رايتخالا ةناخ ديدحت ءاغلإب مق

لوصولا متيس يذلا قيبطتلل صاخلا حاتفملاو تاداهشلا ةلسلس :قيبطتلا ةداهش (د < تانئاكلا < (FMC (تاراطإلا ةرادإ يف مكحتلا ةدحول ةيسيئرلا ةحفصلا نم فاضم) هيلإ

(ةيلخادلا تاداهشلا < PKI > تانئاكلا ةرادإ

نم ردصملا IP ناونع ةمجرت متت :(يرايتخإ) 4IPv لوكوتورب ربع (NAT (ةكبش ردصم (ه معد متي ال) قيبطتلا ىلإ مزحلا هيجوت ةداعإ لبق ةددحملا نيوانعلا ىلإ ديءبال مدختسملا ىلء يوتحت يتلا تانئاكلات اعومجم/قاطنلاو فيضملا عون نم ةكبشلا تانئاك يوس ىلإ ىرخأ ةرم راسم ىلع تاقيبطتلا لوصح نامضل اذه نيوكت نكمي .(4IPv نيوانع ن مآل ا ةيامحل ارادج لالخ نم نيديءبل انيمدختسمل ا

ةعومجم ىلإ هتفاضإ تمت دق قيبطتلI اذه ناك اذإ ام ددح:(يرايتخإ) تاقيبطتلI ةعومجم (و .هل اهنيوكت مت يتلا تادادعإلا مادختسال ةدوجوم تاقيبطت

رابتخإ ةباثمب ZTNA مادختساب اهيلإ لوصولا متي يتلا تاقيبطتلا دعت ،لاثملا اذه يف نمآل| ةي|محل| رادج فـلخ ةدوجومل| CTB ل بيو مدختسم ةهجاوو FMC بيو مدختسم ةهجاول.

:ةيلخادلا تاداهشلا < PKI > تانئاكلا ةرادإ < تانئاكلا يف تاقيبطتلا صيخارت ةفاضإ بجي

Add Known Internal Certificate

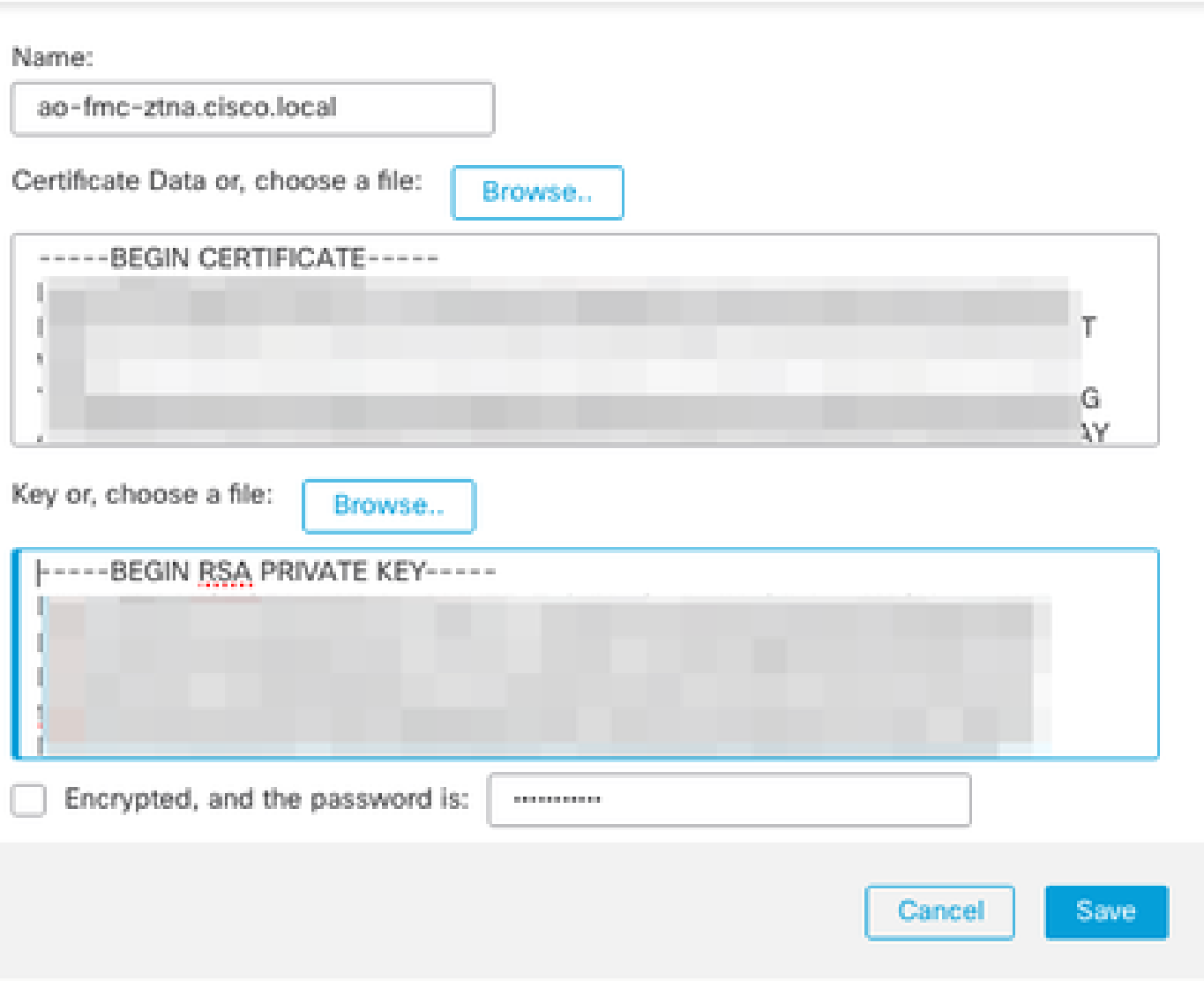

مادختساب هيلإ لوصولI متيل قيبطت لكل تاداهشلI ةفاك ةفاضإ نم دكأت :ةظحالم  $\blacktriangleright$ ZTNA.

.قبتم دادعإ ةيلمعلا لكشي نأ اورمتسإ ،يلخاد نوكي ىقلتي تاداهشلا تفضأ نإ ام

:يه ل|ثمل| اذهل اهنيوكت مت يتل| قيبطتل| تادادعإ

(1 تاقيبطتلا ةعومجم يف وضع) FMC بيو مدختسم ةهجاو رابتخإ 1: قيبطتلا

#### **Add Application**

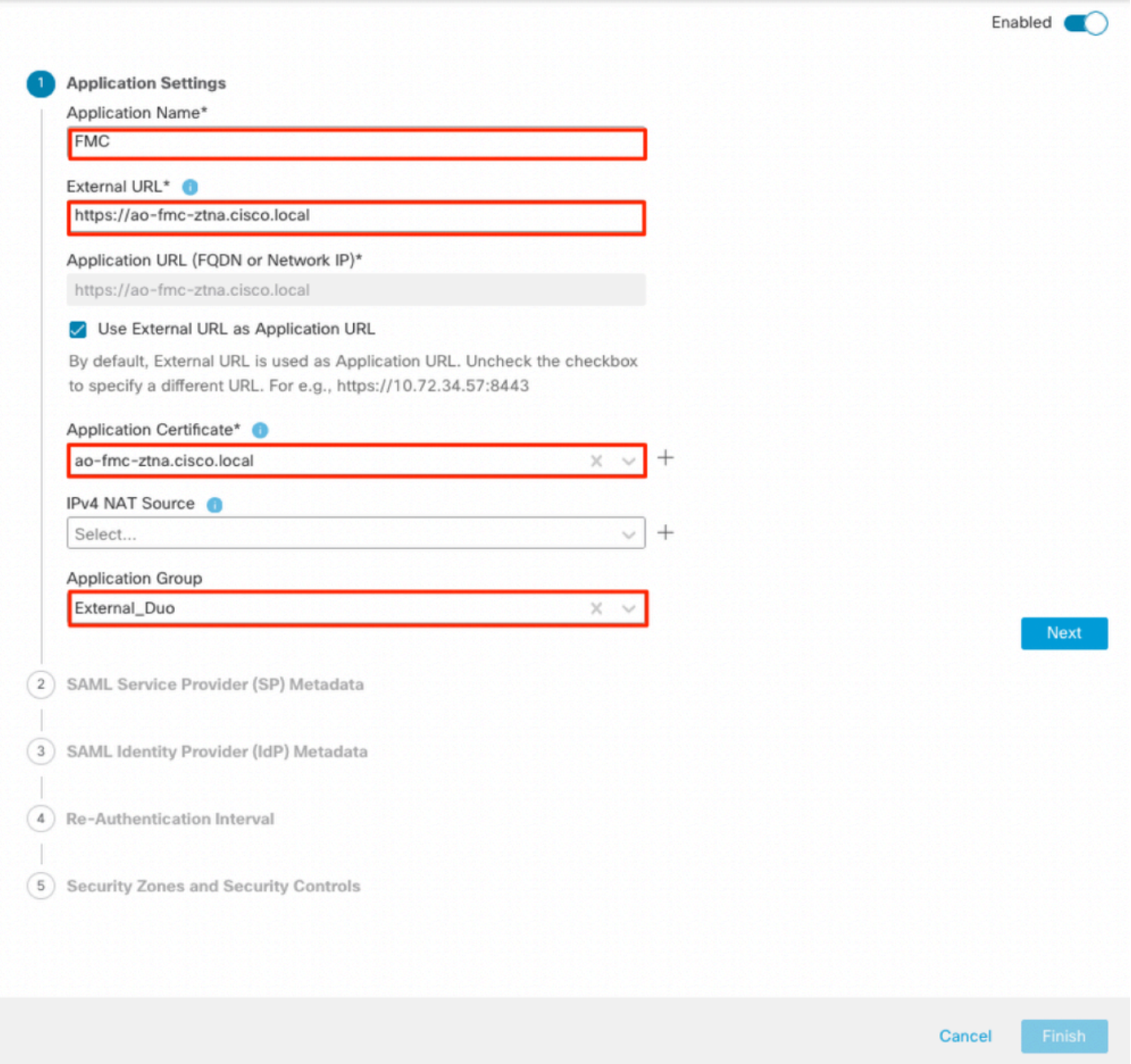

 $\bullet$   $\times$ 

اذهل ةثوروم ةيقبتملا تادادعإلىا نوكت ،1 تاقيبطتل اقعومجم ىلإ قيبطتل ةفاضإ عم<br>ةفلتخم تادادعإب نامأل ايف مكحتلا رصانعو نامألا قطانم زواجت كناكمإب لازي ال .قيبطتل .

.ءاهنإ قوف رقناو هنيوكت مت يذلا قيبطتلا عجار

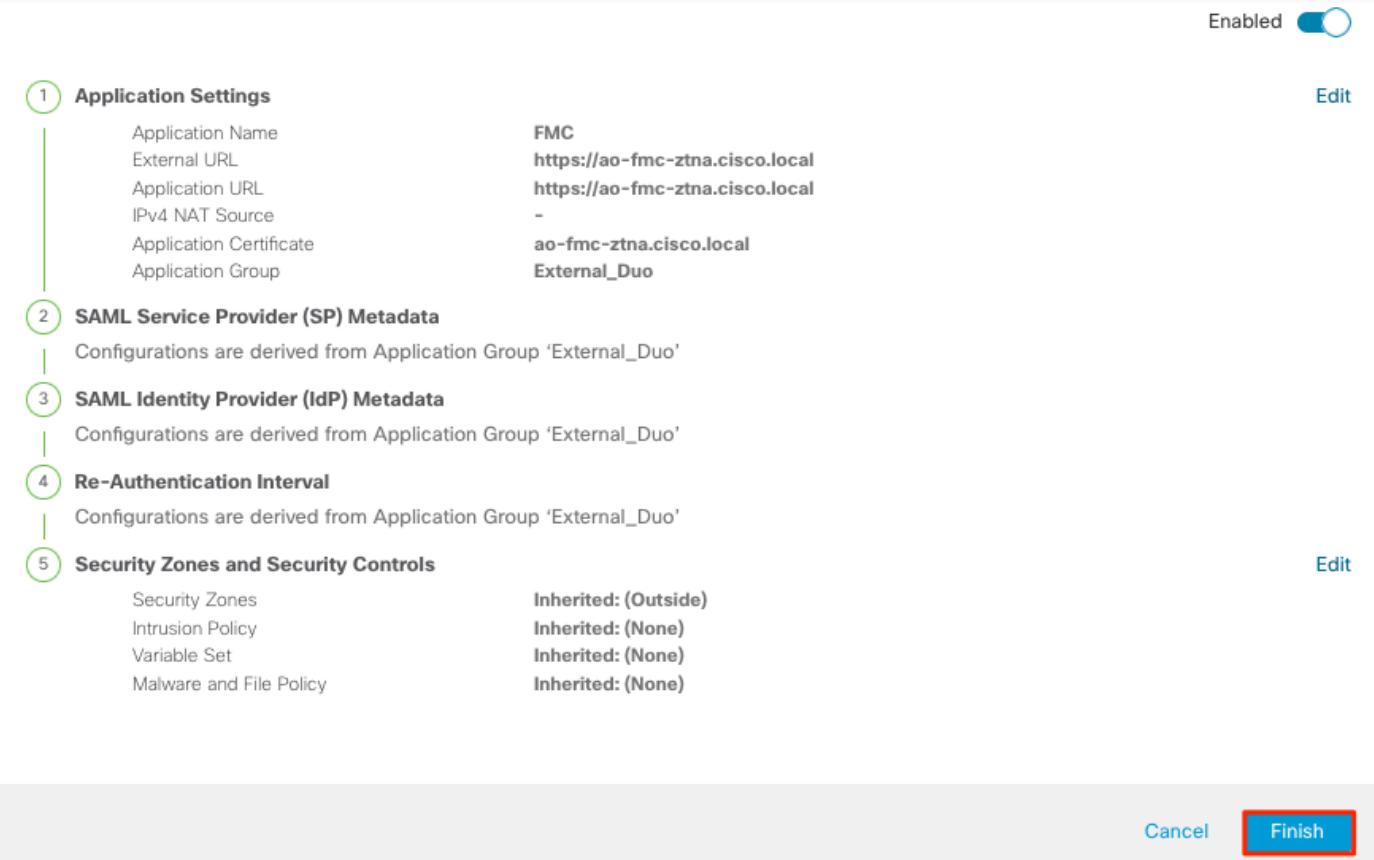

(2 تاقيبطتلا ةعومجم يف وضع) CTB بيو مدختسم ةهجاو 2: قيبطتلا

:يلاتلا وه قيبطتلا اذهل نيوكتلا صخلم نوكي

 $\bullet \times$ 

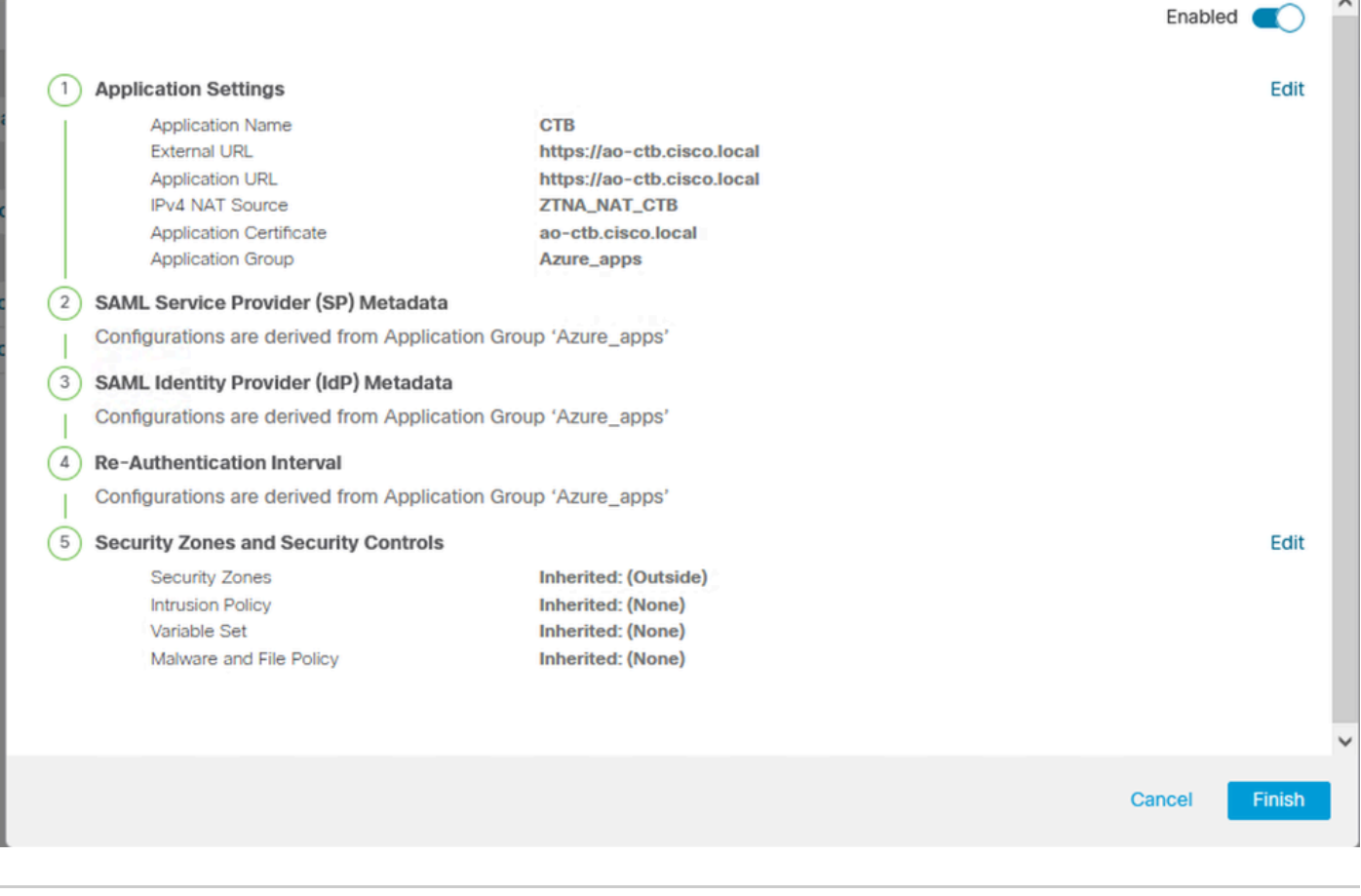

"CTB\_NAT\_ZTNA "ةكبش نئاك نيوكت مت ،قيبطتلا اذهل ةبسنلاب هنأ ظحال :ةظحالم ىلإ دعب نع نيلمعتسملا نم ناونع ردصمل تمجرت ،ليكشت اذه عم .IPv4 ل nat ردصمك .قيبطتلا ىلإ طبرلا لسري نأ لبق نئاك لكشي لا نمض ناونع رادج ريغ ىرخأ ةباوب ىلإ ريشي (CTB (قيبطتلل يضارتفالا راسملا نأل اذه نيوكت مت .نيديءبال نيمدختسملا ىلإ عاجرإل رورم ةكرح لاسرإ متي مل يلاتلابو ،نمآل اقيامحل ا ةيعرفلا ةكبشلل قيبطتلا ىلع تباث راسم نيوكت مت ،اذه NAT نيوكت عم .نمآل ا ةيامحلا رادج لالخ نم اهيلإ لوصول نكمي يكل ZTNA\_NAT\_CTB

### .ةلباقملا "تاقيبطتلا ةعومجم" نمض نآلا اهضرع متي ،تاقيبطتلا نيوكت دعب

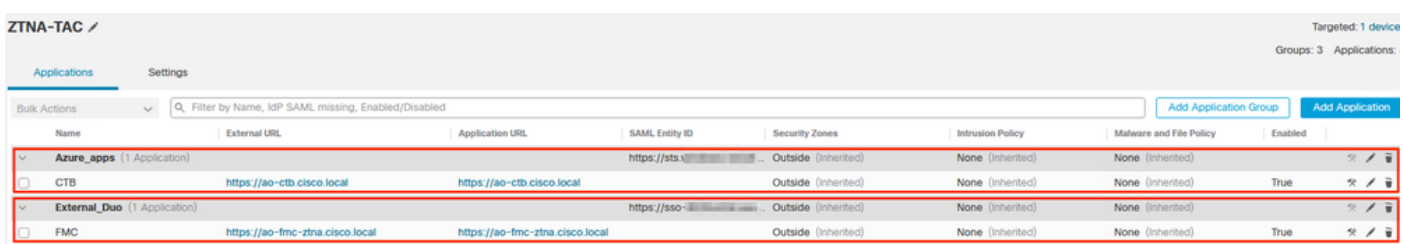

.نيوكتلا رشنو تارييغتلا ظفحب مق ،اريخأ

## ةحصلا نم ققحتلا

تاقيبطتلا ىلإ لوصولا دعب نع نيمدختسملل نكمي ،هعضوم يف نيوكتلا نوكي نأ درجمب قح مهيدلف ،قباطملا IDp فرعم ةطساوب اهب احومسم ناك اذإو يجراخلا URL ناونع لالخ نم .اهيلإ لوصولا

1 قيبطتلا

قيبطتلاب صاخلا يجراخلا URL ناونع ىلإ هجوتلاو بيو ضرعتسم حتفب مدختسملا موقي 1. "/local.cisco.ztna-fmc-ao://https وه يجراخلا طبرلا ناونع ،ةلاحلا هذه يف 1.

ةنمآلا ةيامحلا رادج ةهجاوب صاخلا IP ناونع ىلإ يجراخلا URL ناونع مسا لح بجي :ةظحالم (192.0.2.254) ةيجراخلا ةهجاولل IP ناونع ىلإ لحلا متي ،لاثملا اذه يف .اهنيوكت مت يتلا

IdP ىلإ لوخدلا ليجست ةباوب ىلإ مدختسملا هيجوت ةداعإ متت ،ديدج لوصو وه اذه نأل ارظن 2. .قيبطتلل اهنيوكت مت يتلا

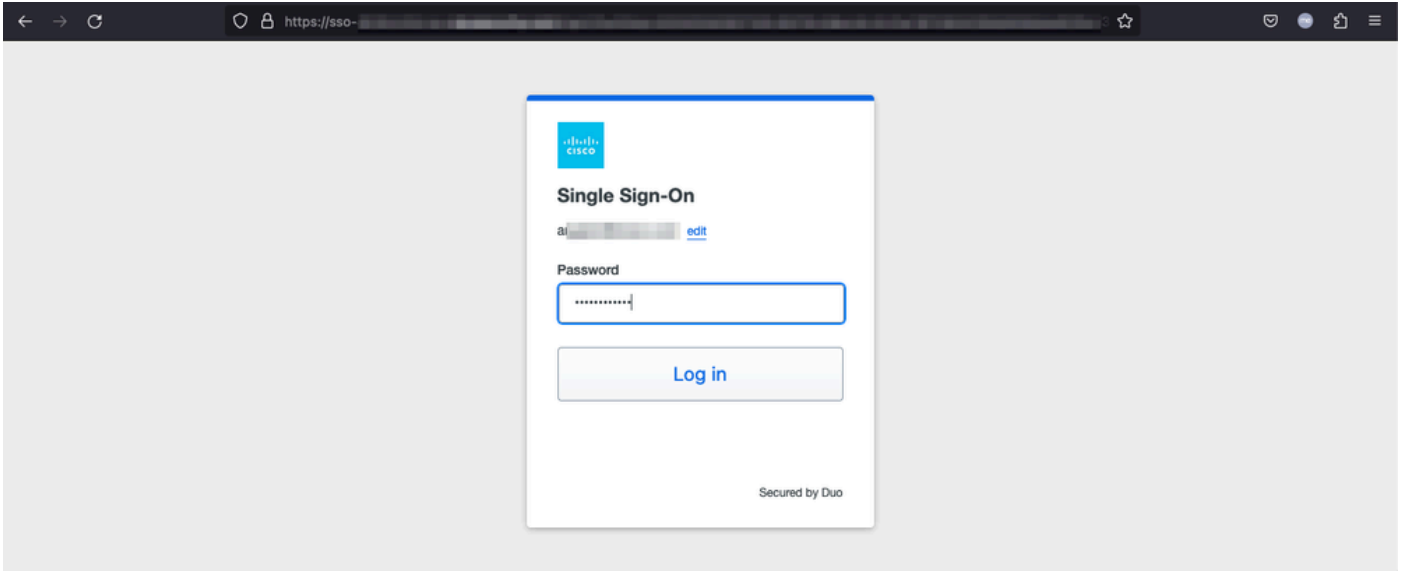

ىلع هنيوكت مت يذلا MFA بولسأ ىلع اذه دمتعي) MFA ل مدختسملل ةعفد لاسرإ متي 3. IdP).

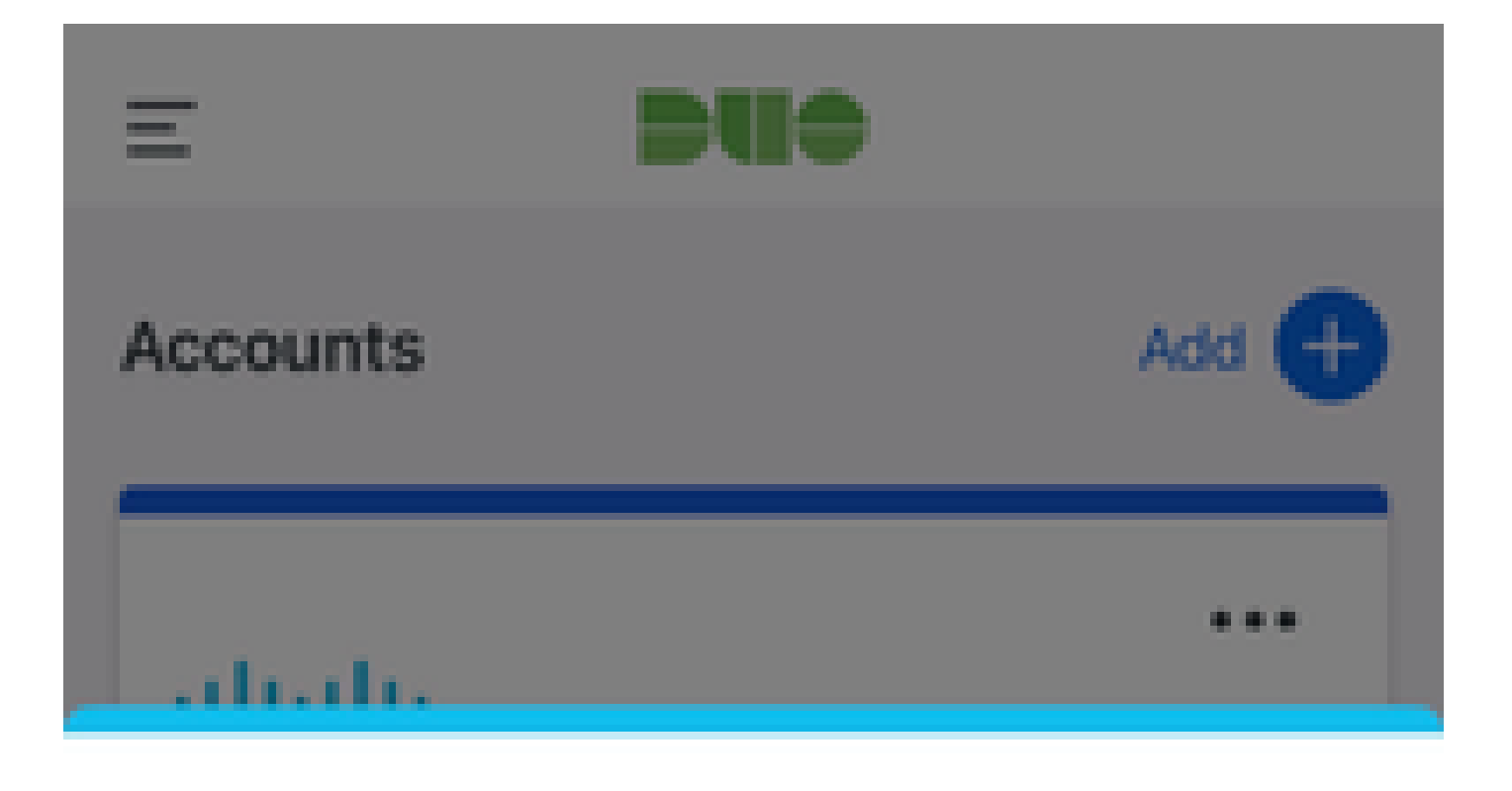

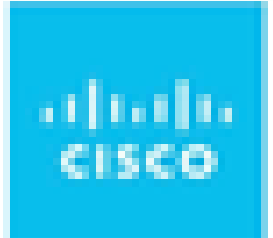

# Are you logging in to External **Applications ZTNA?**

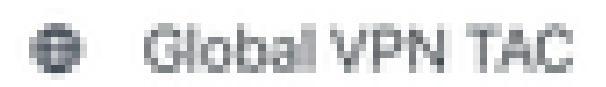

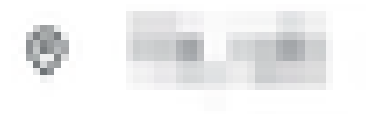

<sup>3</sup> 1:13 p.m.

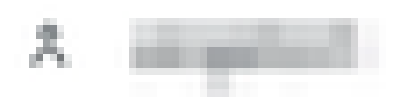

ناونع ىل| لحلا متي ،لاثملا اذه يف .اهنيوكت مت يتلا ةنمآلا ةيامحلا رادج ةهجاوب صاخلا ه (192.0.2.254) ةيجراخلا ةهجاولل IP

IdP ىلإ لوخدلا ليجست ةباوب ىلإ مدختسملا هيجوت ةداعإ متت ،ديدج لوصو وه اذه نأل ارظن 2. .قيبطتلل اهنيوكت مت يتلا

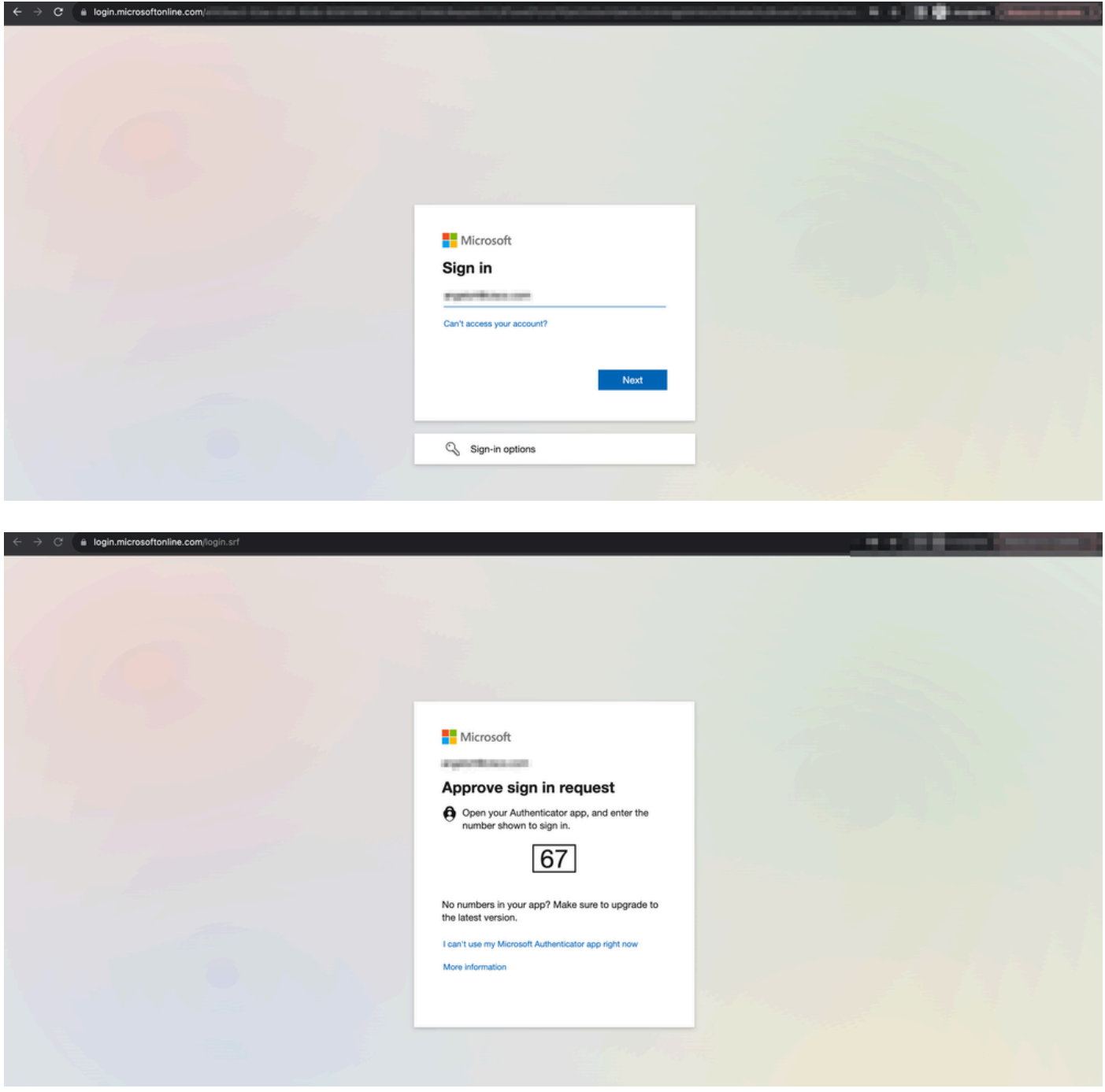

ىلع هنيوكت مت يذلا MFA بولسأ ىلع اذه دمتعي) MFA ل مدختسملل ةعفد لاسرإ متي 3. IdP).

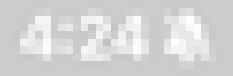

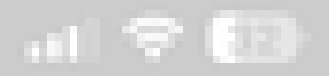

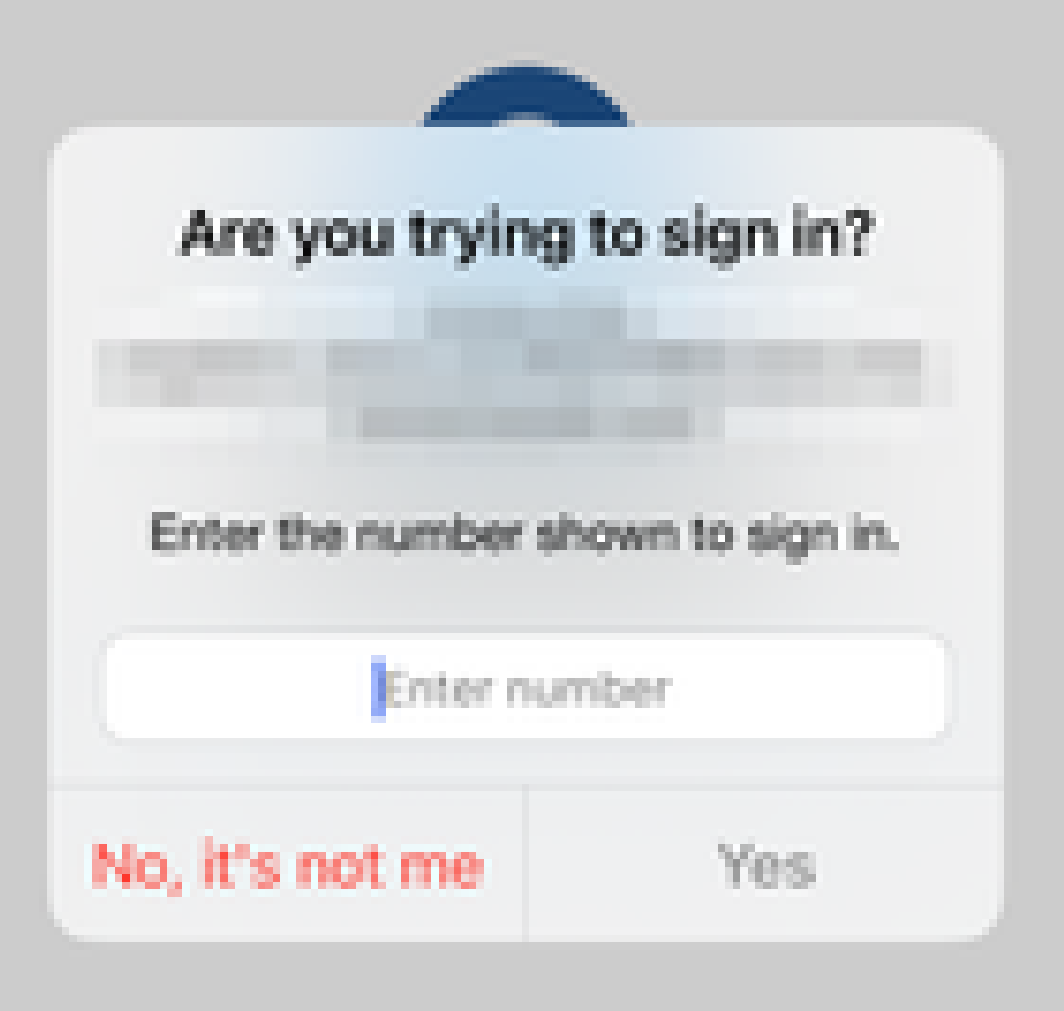

ةيليصفت تالجس عمجتو (ال ما قفاوم) الماش اليلحت صيخشتلا تايلمع رفوت • تالكشملا لحل اهليلحت نكمي

:فاشتكال قيبطتلاب ةصاخلا تاصيخشتلا مادختسإ متي

- DNS ماظنب ةقلعتملا لكاشملا •
- دعاوقو ،لـيصوتـلا ذخام حتف متي مل ،لاثملا لـيبس ىلع ،حيحص ريء نيوكت nat دعاوقو ،فينصتلا
- ةيرفصلا ةقثلا ىلإ لوصولا جهن يف لكاشملا •
- ةهجاولI نا وا ،ةهجاولI نيوكت مټي مل ،لIثمLJ ليبس ىلع ،ةهجاولIب ةقلعتملI لكاشملI ةلطعم

:نع فشكلل ةماعلا تاصيخشتلا

- يوق ريفشت صيخرت نيكمت متي مل اذإ •
- ةحلاص ريغ قيبطتلا ةداهش تناك اذإ •
- ةيضارتفالا قافنألا ةعومجم يف SAML ىلإ ةقداصملا بولسأ ةئيهت متت مل اذإ •
- ةقاطلل ةرفوملاو ةعمجملا ةعمجملا ةنمازملا تالكشم •
- ةقلءِتملا كانت لثم ،تالكشملا صيءِخشتل snort تادادع نم ىؤر ىلع لوصحلا ريفشتلا كف وأ ةزيمملا تامالعلاب
- .ةمجرت ردصم يف رادصإ كالهتسإ ةكرب برض •

### :تاصيخشتلا ليغشتل

.ZTNA قيبطت لكل ةدوجوملا صيخشتلا ةنوقيأ ىلإ لقتنا 1.

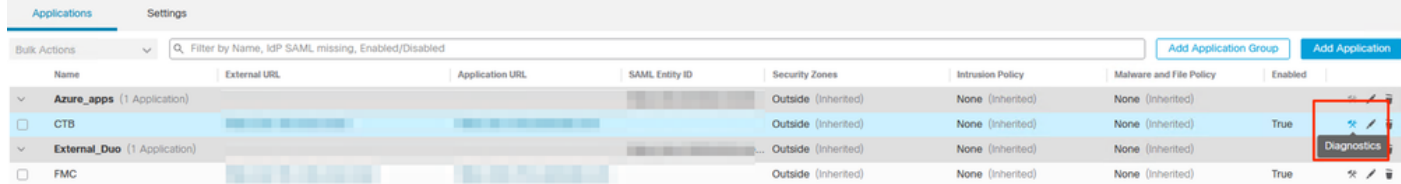

.ليغشت قوف رقناو ازاهج ددح 2.

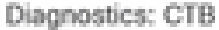

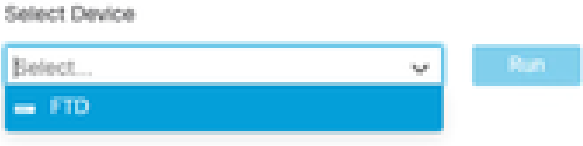

Cancel

.ريرقتال يف جئاتنال ضرع .3

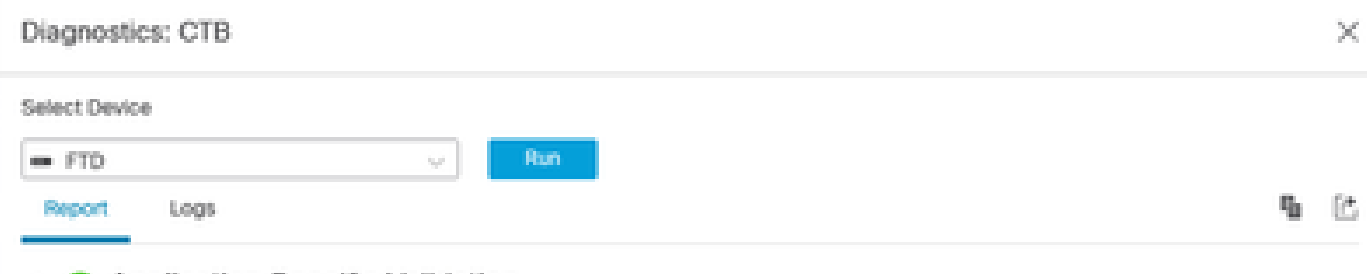

- > O Application Specific Validation
- > © General Validation

Cancel

تايئاصحإلI ضرعو ةقثال مدع نيوكت ضرعل FTD CLI يف حوضولIو ضرعلI رماوأ رفوتت .ةسلجلا تامولعمو

<#root>

**firepower# show running-config zero-trust**

application Show application configuration information application-group Show application group configuration | Output modifiers  $<$ cr $>$ 

**firepower# show zero-trust**

sessions Show zero-trust sessions statistics Show zero-trust statistics

**firepower# show zero-trust sessions**

```
application show zero-trust sessions for application
application-group show zero-trust sessions for application group
count show zero-trust sessions count
user show zero-trust sessions for user
detail show detailed info for the session
| Output modifiers
<cr>
```
**firepower# clear zero-trust**

sessions Clear all zero-trust sessions statistics Clear all zero-trust statistics

**firepower# clear zero-trust sessions**

```
application Clear zero-trust sessions for application
user Clear zero-trust sessions for user
\langle c \rangle
```
يف ةيلاتلا رماوألا مدختسأ ،WebVPN و trust-Zero ةيطمنلا ةدحولا ءاطخأ حيحصت نيكمتل :Lina ةبلاطم

- Firepower# debug zero-trust 255
- 255 WebVPN بلط ءاطخأ حيحصت #Firepower•
- Firepower# debug webVPN response 255
- Firepower# debug webVPN saml 255

### ةلص تاذ تامولعم

- مزلي .(TAC) ةينقتJl ةدعاسملI زكرمب لIصتالI ىجري ،ةيفاضإ ةدعاسم ىلع لوصحلل .<u>Cisco نم ةيملIعلI معدلI لاصت اتاهج</u> :حلاص معد دقع
- .<br><u>[انه](https://community.cisco.com/t5/vpn/bd-p/6001-discussions-vpn)</u> Cisco VPN عمتجم ةرايز اضي أكنكمي •

ةمجرتلا هذه لوح

ةي الآلال تاين تان تان تان ان الماساب دنت الأمانية عام الثانية التالية تم ملابات أولان أعيمته من معت $\cup$  معدد عامل من من ميدة تاريما $\cup$ والم ميدين في عيمرية أن على مي امك ققيقا الأفال المعان المعالم في الأقال في الأفاق التي توكير المالم الما Cisco يلخت .فرتحم مجرتم اهمدقي يتلا ةيفارتحالا ةمجرتلا عم لاحلا وه ىل| اًمئاد عوجرلاب يصوُتو تامجرتلl مذه ققد نع امتيلوئسم Systems ارامستناه انالانهاني إنهاني للسابلة طربة متوقيا.